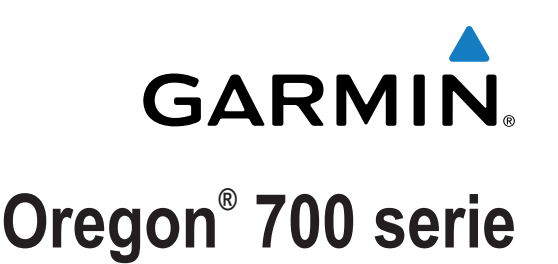

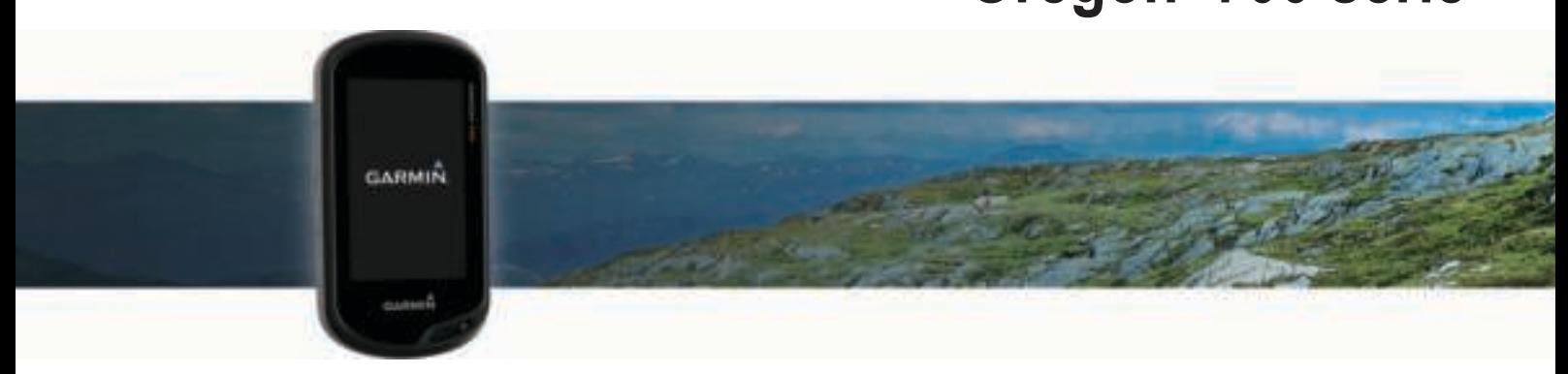

# Gebruikershandleiding

Alle rechten voorbehouden. Volgens copyrightwetgeving mag deze handleiding niet in zijn geheel of gedeeltelijk worden gekopieerd zonder schriftelijke toestemming van Garmin. Garmin behoudt zich het recht voor om haar producten te wijzigen of verbeteren en om wijzigingen aan te brengen in de inhoud van deze handleiding zonder de verplichting te dragen personen of organisaties over dergelijke wijzigingen of verbeteringen te informeren. Ga naar www.garmin.com voor de nieuwste updates en aanvullende informatie over het gebruik van dit product.

Garmin®, het Garmin logo, Auto Lap®, BlueChart®, City Navigator®, Oregon® en TracBack® zijn handelsmerken van Garmin Ltd. of haar dochtermaatschappijen, geregistreerd in de Verenigde Staten en andere landen. ANT+®, BaseCamp™, chirp™, Garmin Connect™, Garmin Express™, Connect IQ™, HomePort™, tempe™, VIRB® en GSC™ zijn handelsmerken van Garmin Ltd. of haar dochtermaatschappijen. Deze handelsmerken mogen niet worden gebruikt zonder de uitdrukkelijke toestemming van Garmin.

Het woordmerk en de logo's van Bluetooth® zijn eigendom van Bluetooth SIG, Inc. en voor het gebruik van deze merknaam door Garmin is een licentie verkregen. Wi-Fi® is een geregistreerd handelsmerk van Wi-Fi Alliance Corporation. Mac® is een geregistreerd handelsmerk van Apple Computer, Inc. Windows® is een geregistreerd handelsmerk van Microsoft Corporation in de Verenigde Staten en andere landen. microSD™ en het microSDHC logo zijn handelsmerken van SD-3C, LLC. Overige handelsmerken en merknamen zijn het eigendom van hun respectieve eigenaars.

NMEA® is een geregistreerd handelsmerk van de National Marine Electronics Association. NMEA 2000® en het NMEA 2000 logo zijn geregistreerde handelsmerken van de National Marine Electronics Association.

Dit product is ANT+® gecertificeerd. Ga naar www.thisisant.com/directory voor een lijst met compatibele producten en apps.

## **Inhoudsopgave**

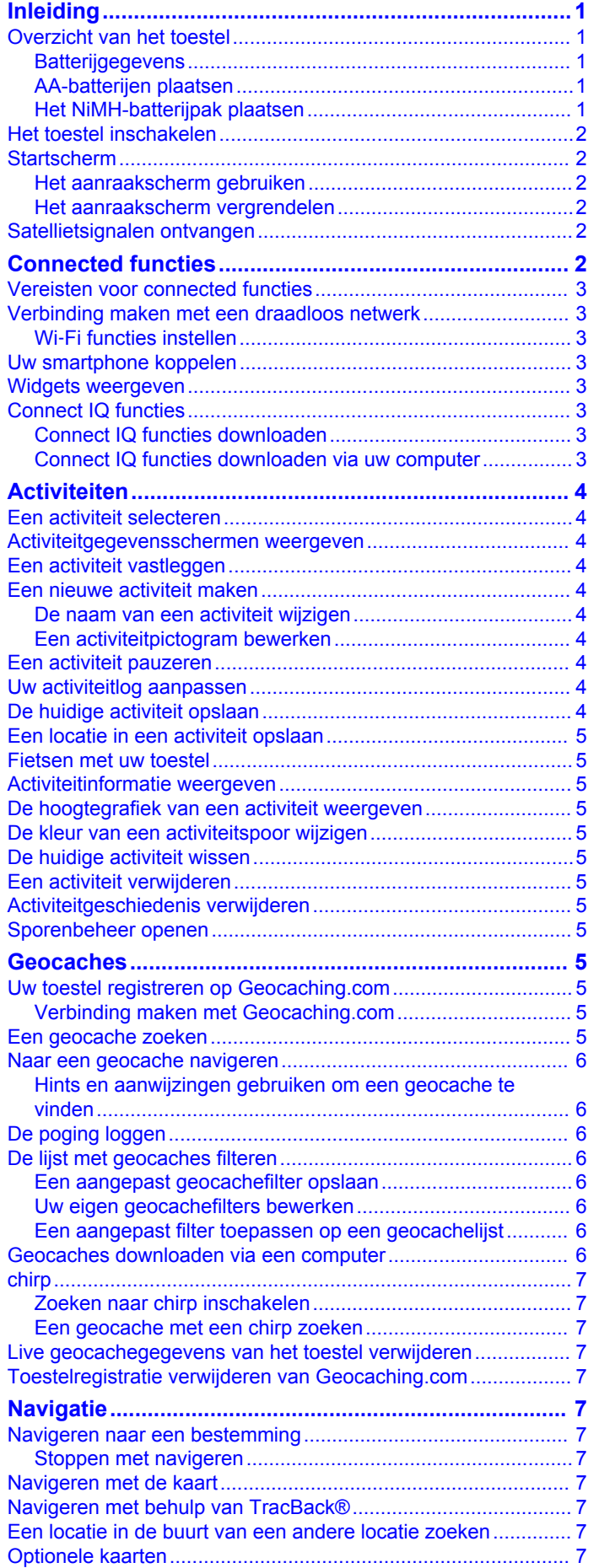

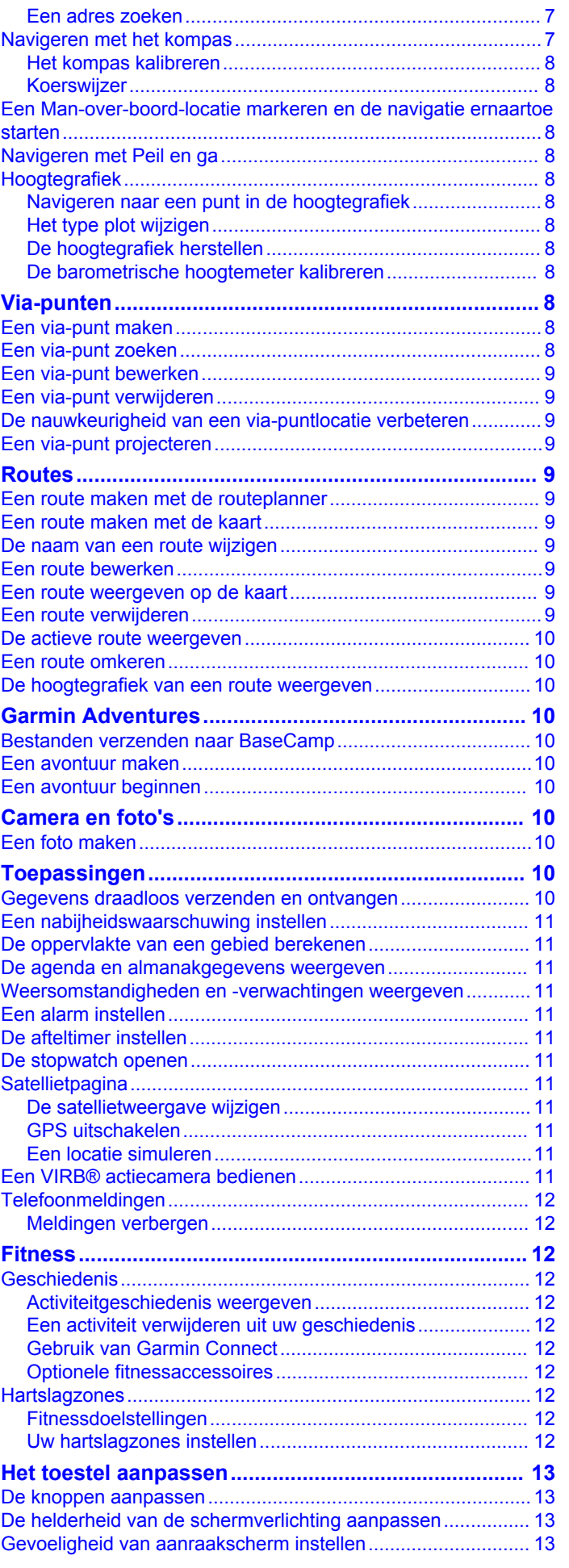

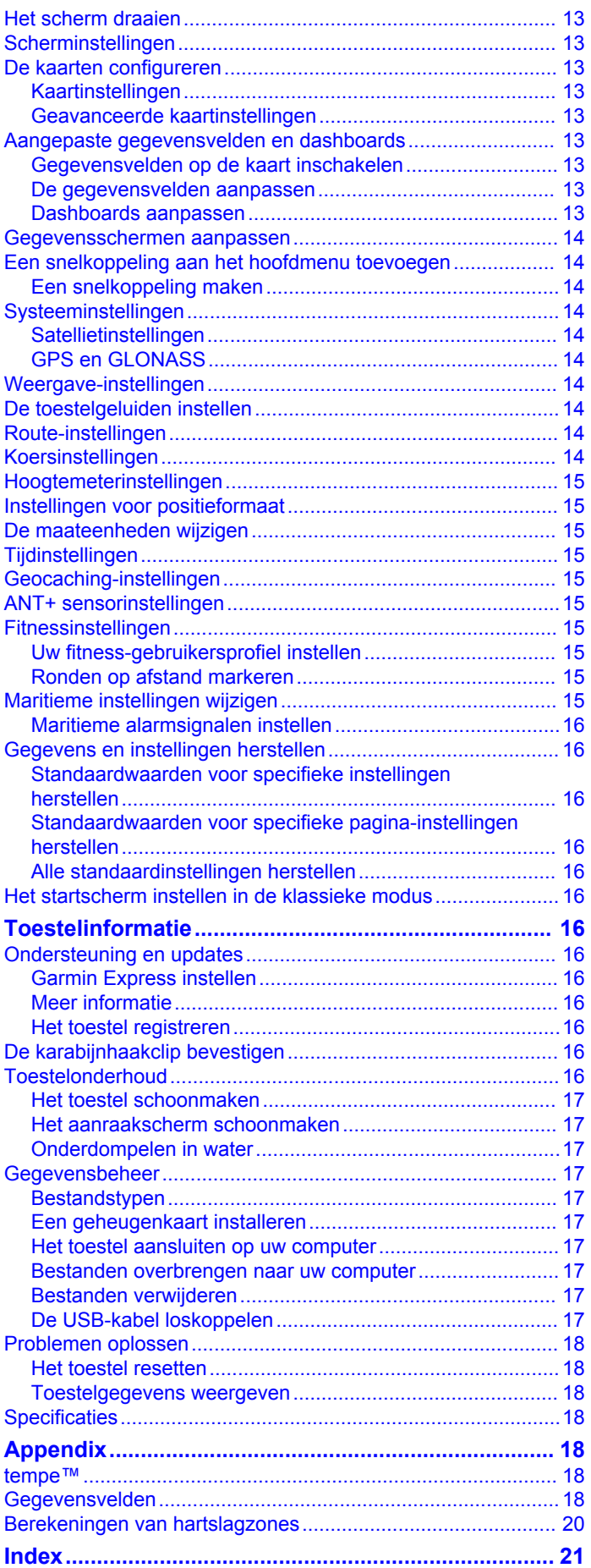

## **Inleiding**

#### **WAARSCHUWING**

Lees de gids *Belangrijke veiligheids- en productinformatie* in de verpakking voor productwaarschuwingen en andere belangrijke informatie.

### **Overzicht van het toestel**

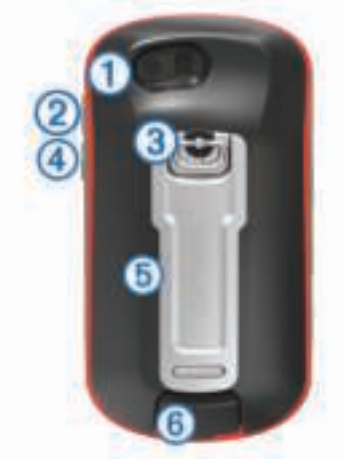

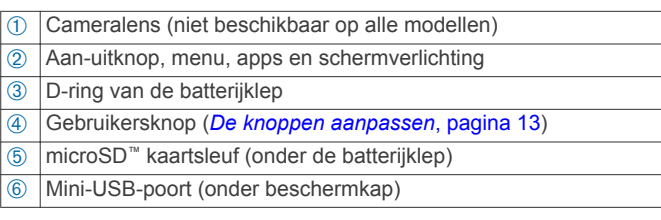

#### **Batterijgegevens**

#### **WAARSCHUWING**

De temperatuurgrenzen van het toestel kunnen hoger/lager liggen dan de temperatuurgrenzen van sommige batterijen. Sommige alkalinebatterijen kunnen bij hoge temperaturen barsten.

Gebruik nooit een scherp voorwerp om de batterijen te verwijderen.

#### **VOORZICHTIG**

Neem contact op met uw gemeente voor informatie over het hergebruik van de batterijen.

#### *LET OP*

Alkalinebatterijen verliezen een groot gedeelte van hun capaciteit wanneer de temperatuur afneemt. Gebruik lithiumbatterijen wanneer u het toestel bij temperaturen onder nul gebruikt.

#### *De levensduur van de batterij verlengen*

U kunt verschillende acties ondernemen om de levensduur van de batterij te verlengen.

- Beperk de helderheid van de schermverlichting (*De helderheid van de schermverlichting aanpassen*, pagina 13).
- Beperk de time-out van de schermverlichting (*Scherminstellingen*, pagina 13).
- Gebruik de batterijbesparingsmodus (*De modus Batterijbesparing inschakelen*, pagina 1).
- Laat de kaarten minder snel tekenen (*De kaarten configureren*, pagina 13)..

#### *De modus Batterijbesparing inschakelen*

U kunt de modus Batterijbesparing gebruiken om de levensduur van de batterij te verlengen.

#### Selecteer in het app-overzicht **Stel in** > **Scherm** > **Batterijbesparing** > **Aan**.

In de modus Batterijbesparing wordt het scherm uitgeschakeld zodra de time-out van de schermverlichting is verstreken. U kunt selecteren om de scherm in te schakelen.

#### *Langdurige opslag*

Verwijder de batterijen als u van plan bent het toestel enige maanden niet te gebruiken. Opgeslagen gegevens gaan niet verloren wanneer u de batterijen verwijdert.

#### **AA-batterijen plaatsen**

In plaats van het optionele NiMH-batterijpak (*Het NiMHbatterijpak plaatsen*, pagina 1) kunt u twee alkaline-, NiMHof lithiumbatterijen gebruiken. Dat is handig wanneer u onderweg bent en niet in staat bent het NiMH-batterijpak op te laden. Gebruik NiMH- of lithiumbatterijen voor het beste resultaat.

**OPMERKING:** Standaard alkalinebatterijen worden niet aanbevolen voor de Oregon 750 modellen bij gebruik van de camerafunctie.

- **1** Draai de D-ring tegen de klok in en trek deze omhoog om de klep te verwijderen.
- **2** Plaats twee AA-batterijen met de contacten in de juiste richting.

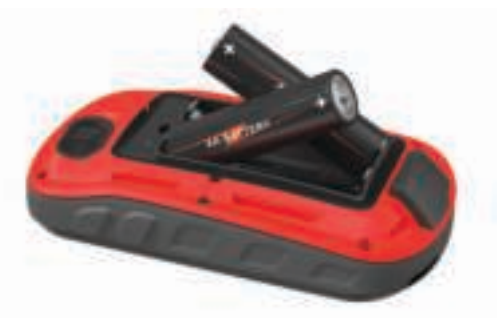

- **3** Plaats de batterijklep terug en draai de D-ring met de klok mee.
- **4** Houd **b** ingedrukt.
- **5** Selecteer **Stel in** > **Systeem** > **AA-batterijtype**.
- **6** Selecteer **Alkaline**, **Lithium**, **NiMH** of **Vooraf geladen NiMH**.

#### *Batterijgegevens*

 **WAARSCHUWING** De temperatuurgrenzen van het toestel kunnen hoger/lager liggen dan de temperatuurgrenzen van sommige batterijen. Sommige alkalinebatterijen kunnen bij hoge temperaturen barsten.

Gebruik nooit een scherp voorwerp om de batterijen te verwijderen.

#### **VOORZICHTIG**

Neem contact op met uw gemeente voor informatie over het hergebruik van de batterijen.

#### *LET OP*

Alkalinebatterijen verliezen een groot gedeelte van hun capaciteit wanneer de temperatuur afneemt. Gebruik lithiumbatterijen wanneer u het toestel bij temperaturen onder nul gebruikt.

#### **Het NiMH-batterijpak plaatsen**

Het toestel werkt op het optionele NiMH-batterijpak (niet meegeleverd met alle modellen) of twee AA-batterijen (*AAbatterijen plaatsen*, pagina 1).

- **1** Draai de D-ring tegen de klok in en trek deze omhoog om de klep te verwijderen.
- **2** Bepaal de positie van het batterijpak  $\odot$ .

- **3** Plaats het batterijpak met de polen in de juiste richting.
- **4** Druk het batterijpak voorzichtig op zijn plaats.
- **5** Plaats de batterijklep terug en draai de D-ring met de klok mee.

#### *Het batterijpak opladen*

#### *LET OP*

U voorkomt corrosie door de USB-poort, de beschermkap en de omringende delen grondig af te drogen voordat u het toestel oplaadt of aansluit op een computer.

Gebruik het toestel niet om een batterij op te laden die niet is geleverd door Garmin® . Pogingen om een batterij op te laden die niet is geleverd door Garmin, kan schade toebrengen aan het toestel en de garantie doen vervallen.

Voordat u de rechte connector van de USB-kabel op uw toestel kunt aansluiten, moet u mogelijk optionele bevestingingsaccessoires verwijderen.

**OPMERKING:** Opladen is alleen mogelijk binnen het goedgekeurde temperatuurbereik (*Specificaties*, pagina 18).

U kunt de batterij opladen via een standaard stopcontact of een USB-poort op uw computer.

**1** Trek de beschermkap  $\circled{1}$  van de mini-USB-poort  $\circled{2}$  omhoog.

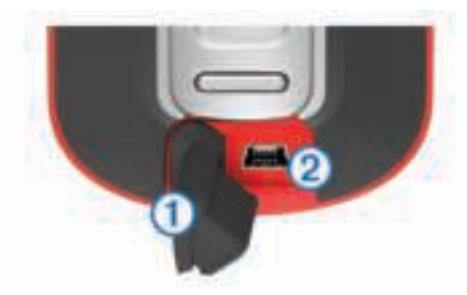

- **2** Sluit de kleine connector van de USB-kabel aan op de mini-USB-poort.
- **3** Steek de USB-connector van de kabel in een netadapter of in de USB-poort van een computer.
- **4** Steek de netadapter zo nodig in een standaard stopcontact. Als u het toestel op een voedingsbron aansluit, wordt het toestel ingeschakeld.
- **5** Laad de batterij volledig op.

### **Het toestel inschakelen**

Houd  $\circlearrowright$  ingedrukt.

### **Startscherm**

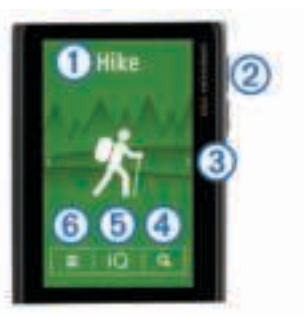

- Selecteer om activiteitgegevensschermen weer te geven of een activiteit vast te leggen.
- $\circled{2}$  Selecteer  $\circlearrowleft$  om apps te openen.
- Â Veeg naar links of rechts om door de activiteittypen te bladeren. Veeg tijdens een activiteit naar links of rechts om door de pagina's van de activiteit te bladeren. Veeg omlaag om widgets weer te geven.
- 
- $\boxed{4}$  Selecteer **Q** om een bestemming te zoeken.
- $\boxed{6}$  Selecteer | Q om Connect IQ™ apps te openen.
- $\boxed{6}$  Selecteer  $\equiv$  om de toestelinstellingen en instellingen voor de
- weergegeven activiteit te wijzigen.

#### **Het aanraakscherm gebruiken**

- Tik op het scherm om een item te selecteren.
- Voer elke selectie op het aanraakscherm als aparte handeling uit.
- Selecteer  $\swarrow$  om uw wijzigingen op te slaan en de pagina te sluiten.
- Selecteer  $\triangle$  om terug te keren naar de vorige pagina.
- Selecteer  $\spadesuit$  om terug te gaan naar het hoofdmenu.
- Selecteer **o**m bepaalde menu-items weer te geven voor de pagina die u bekijkt.

#### **Het aanraakscherm vergrendelen**

U kunt het scherm vergrendelen om te voorkomen dat u per ongeluk op het scherm tikt en functies activeert.

Selecteer  $\Diamond$  >  $\Box$ .

*Het aanraakscherm ontgrendelen*

Selecteer  $(') > \mathbf{\hat{a}}$ .

### **Satellietsignalen ontvangen**

Voordat u de GPS-navigatiefuncties kunt gebruiken, moet u satellietsignalen ontvangen. Het toestel dient mogelijk vrij zicht op de satellieten te hebben om satellietsignalen te kunnen ontvangen. Het kan 30 tot 60 seconden duren voordat u satellietsignalen ontvangt.

- **1** Veeg omlaag om de statuswidget weer te geven.
- **2** Wacht tot de GPS-indicatiebalken groen worden.

## **Connected functies**

Connected functies zijn beschikbaar voor uw Oregon 700 toestel als u het toestel verbindt met een compatibele smartphone via Bluetooth® draadloze technologie. Voor sommige functies moet u de Garmin Connect™ Mobile app op de verbonden smartphone installeren. Ga naar www.garmin.com/apps voor meer informatie. Sommige functies zijn ook beschikbaar als u uw toestel verbindt met een draadloos netwerk.

- **Telefoonmeldingen**: Geeft telefoonmeldingen en berichten weer op uw Oregon 700 toestel.
- **LiveTrack**: Geef uw vrienden en familie de gelegenheid om uw races en trainingsactiviteiten in real-time te volgen. U kunt volgers uitnodigen via e-mail of social media, waardoor zij uw

live-gegevens op een Garmin Connect volgpagina kunnen zien.

- **Activiteiten uploaden naar Garmin Connect**: Uw activiteit wordt automatisch naar uw Garmin Connect account verstuurd zodra u klaar bent met het vastleggen van de activiteit.
- **Connect IQ**: Hiermee kunt u de toestelfuncties uitbreiden met widgets, gegevensvelden en apps.
- **Software-updates**: Hiermee kunt u de toestelsoftware bijwerken.
- **EPO-downloads**: Hiermee kunt u een Extended Prediction Orbit-bestand downloaden waarmee u snel GPS-satellieten kunt vinden en de tijd kunt bekorten die nodig is om uw locatie te berekenen.
- **Live geocachegegevens**: Biedt gratis services en abonnementservices voor het weergeven van live geocachegegevens van www.geocaching.com.
- **Weer**: Hiermee kunt u actuele weersomstandigheden en weersverwachtingen weergeven. U kunt ook een weerradar op de kaart bekijken.

### **Vereisten voor connected functies**

Sommige functies vereisen een smartphone en een specifieke app op uw smartphone.

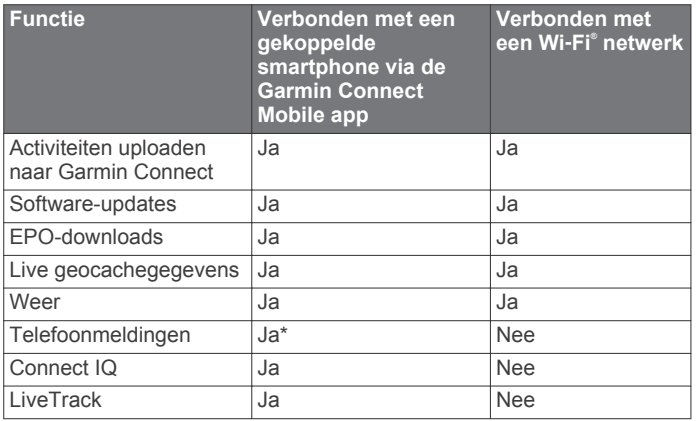

\*Het toestel ontvangt telefoonmeldingen van een gekoppelde iOS® telefoon rechtstreeks, en het ontvangt meldingen via de Garmin Connect Mobile app op een Android™ telefoon.

### **Verbinding maken met een draadloos netwerk**

- **1** Selecteer in het app-overzicht **Stel in** > **Wi-Fi**.
- **2** Selecteer zo nodig de schakelaar om Wi‑Fi technologie in te schakelen.
- **3** Selecteer **Voeg netw. toe**.
- **4** Selecteer een optie:
	- Als u een zichtbaar draadloos netwerk wilt selecteren, selecteert u een draadloos netwerk in de lijst en voert u zo nodig het wachtwoord in.
	- Als u een verborgen draadloos netwerk wilt selecteren, selecteert u **+** en voert u de SSID en het wachtwoord van het netwerk in.

Het toestel onthoudt de netwerkgegevens voor deze locatie en maakt voortaan automatisch verbinding als u terugkeert op de locatie.

#### **Wi**‑**Fi functies instellen**

Voordat u kunt beginnen met activiteiten uploaden, EPO's downloaden en draadloos bijwerken van de software, moet u de Wi-Fi verbinding instellen met de Garmin Express<sup>™</sup> bureaubladtoepassing.

- **1** Ga naar garmin.com/express en download de Garmin Express toepassing.
- **2** Selecteer het toestel.
- **3** Selecteer **Functies** > **Hulpprogramma's**.
- **4** Volg de instructies op het scherm om Wi‑Fi connectiviteit in te stellen voor Garmin Express.

### **Uw smartphone koppelen**

- **1** Ga naar www.garmin.com/intosports/apps en download de Garmin Connect Mobile app op uw smartphone.
- **2** Houd uw smartphone binnen 10 m (33 ft.) van uw toestel.
- **3** Selecteer op uw toestel in het app-overzicht **Stel in** > **Bluetooth**, en volg de instructies op het scherm.
- **4** Open de Garmin Connect Mobile app op uw telefoon en volg de instructies op het scherm om een toestel te koppelen. Deze instructies worden aangeboden tijdens de eerste installatie of kunnen worden gevonden in de help van de Garmin Connect Mobile app.

Voor telefoonmeldingen is een compatibele smartphone voorzien van Bluetooth Smart draadloze technologie vereist. Ga naar garmin.com/ble voor informatie over compatibiliteit.

### **Widgets weergeven**

Uw toestel is geleverd met een widget die de status van uw verbindingen en andere informatie weergeeft. U kunt aanvullende widgets toevoegen vanuit de Connect IQ app (*Connect IQ functies*, pagina 3).

- **1** Veeg vanaf de bovenkant van het scherm naar beneden.
- **2** Selecteer  $\blacktriangleleft$  of  $\blacktriangleright$  om meer widgets weer te geven.
- 3 Selecteer  $\triangleq$  om terug te keren naar het vorige scherm.

### **Connect IQ functies**

U kunt aan uw toestel Connect IQ functies toevoegen van Garmin en andere leveranciers via de Garmin Connect Mobile app. U kunt uw toestel aanpassen met gegevensvelden, widgets en apps.

- **Gegevensvelden**: Hiermee kunt u nieuwe gegevensvelden downloaden die sensors, activiteiten en historische gegevens op andere manieren presenteren. U kunt Connect IQ gegevensvelden toevoegen aan ingebouwde functies en pagina's.
- **Widgets**: Hiermee kunt u direct informatie bekijken, zoals sensorgegevens en meldingen.
- **Apps**: Voegen interactieve functies toe aan uw horloge, zoals nieuwe soorten buiten- en fitnessactiviteiten.

### **Connect IQ functies downloaden**

Voordat u Connect IQ functies kunt downloaden via de Garmin Connect Mobile app, moet u uw Oregon 700 toestel koppelen met uw smartphone.

- **1** Selecteer in de instellingen van de Garmin Connect Mobile app de optie **Connect IQ Store**.
- **2** Selecteer zo nodig uw toestel.
- **3** Selecteer een Connect IQ functie.
- **4** Volg de instructies op het scherm.

#### **Connect IQ functies downloaden via uw computer**

- **1** Sluit het toestel met een USB-kabel aan op uw computer.
- **2** Ga naar garminconnect.com en meld u aan.
- **3** Selecteer in de widget op uw toestel **Connect IQ Store**.
- **4** Selecteer een Connect IQ functie en download deze.
- **5** Volg de instructies op het scherm.

## **Activiteiten**

Uw toestel kan worden gebruikt voor binnen-, buiten-, sport- en fitnessactiviteiten. Wanneer u een activiteit start, worden de sensorgegevens weergegeven en vastgelegd op uw toestel. U kunt activiteiten opslaan en delen met de Garmin Connect community.

U kunt ook Connect IQ activiteiten-apps aan uw toestel toevoegen via uw Garmin Connect account (*Connect IQ functies*, pagina 3).

Als u een activiteit gebruikt en instellingen zoals gegevensvelden of maateenheden wijzigt, worden de wijzigingen automatisch als onderdeel van de activiteit opgeslagen. Deze instellingen worden automatisch geladen wanneer u de volgende keer deze activiteit op het toestel selecteert.

Uw toestel bevat diverse vooraf geladen activiteiten met geconfigureerde instellingen voor die activiteit. U kunt de instellingen van elke vooraf geladen activiteit aanpassen, en u kunt zelf nieuwe aangepaste activiteiten maken.

### **Een activiteit selecteren**

De toestelinstellingen en gegevensinstellingen zijn anders voor elke activiteit.

Veeg in het startscherm naar links of naar rechts.

Het toestel toont de activiteitnaam en het activiteitpictogram en laadt de instellingen voor de weergegeven activiteit.

### **Activiteitgegevensschermen weergeven**

U kunt activiteitgegevensschermen weergeven zonder een activiteit vast te leggen.

- **1** Veeg in het startscherm naar links of rechts om een activiteit te selecteren.
- **2** Selecteer het activiteitpictogram of de naam. Het standaard gegevensscherm voor de activiteit verschijnt.
- **3** Veeg naar links of rechts om meer gegevensschermen te bekijken (optioneel).
- **4** Veeg vanaf de onderkant van het scherm omhoog en selecteer  $\bigoplus$  om terug te gaan naar het startscherm.

### **Een activiteit vastleggen**

U kunt een activiteit vastleggen, inclusief de spoor- en sensorgegevens. Als uw toestel is gekoppeld met een smartphone waarop de Garmin Connect Mobile app wordt uitgevoerd, worden vastgelegde activiteiten automatisch gedownload naar uw Garmin Connect account.

- **1** Veeg in het startscherm naar links of rechts om een activiteit te selecteren.
- **2** Selecteer het activiteitpictogram of de naam. Het standaard gegevensscherm voor de activiteit verschijnt.
- **3** Veeg omhoog vanaf de onderkant van het scherm en selecteer **Start**.

**TIP:** Als u GPS-gegevens in uw activiteit wilt vastleggen, moet u wachten tot de GPS-signaalbalken groen worden voordat u de activiteit begint.

**4** Veeg nadat u uw activiteit hebt voltooid vanaf de onderkant van het scherm omhoog en selecteer **Stop**.

De overzichtspagina wordt weergegeven.

- **5** Schuif verticaal om alle gegevens weer te geven (optioneel). **TIP:** U kunt de naam van de activiteit selecteren om deze te wijzigen.
- **6** Selecteer een optie:
	- Selecteer  $\blacksquare$  om de activiteit op te slaan.
	- Selecteer **o**m de activiteit niet op te slaan.

### **Een nieuwe activiteit maken**

Als geen van de vooraf geladen activiteiten overeenkomt met uw activiteit of reis, kunt u zelf een aangepast activiteit met eigen unieke instellingen en gegevensvelden maken.

- **1** Selecteer in het app-overzicht **Stel in** > **Activiteiten** > **Maak activiteit**.
- **2** Pas uw instellingen en gegevensvelden aan.

### **De naam van een activiteit wijzigen**

U kunt de naam van een activiteit aanpassen.

- **1** Selecteer in het app-overzicht **Stel in** > **Activiteiten**.
- **2** Selecteer een activiteit.
- **3** Selecteer **Wijzig naam**.
- **4** Typ de nieuwe naam.

### **Een activiteitpictogram bewerken**

U kunt het op een activiteitpagina weergegeven pictogram aanpassen.

- **1** Selecteer in het app-overzicht **Stel in** > **Activiteiten**.
- **2** Selecteer een activiteit.
- **3** Selecteer **Wijzig pictogram**.
- **4** Selecteer een pictogram.

### **Een activiteit pauzeren**

- **1** Veeg naar boven vanaf de onderkant van het scherm.
- **2** Selecteer de huidige activiteit.
- **3** Selecteer **I**

### **Uw activiteitlog aanpassen**

U kunt de manier waarop uw toestel activiteiten weergeeft en vastlegt aanpassen.

- **1** Selecteer in het app-overzicht **Activiteitgeschiedenis** > **Current Activity > 0.**
- **2** Selecteer een optie:
	- Als u de kleur van de activiteitlijn op de kaart wilt wijzigen, selecteert u **Kleur**.
	- Als u een lijn wilt weergeven op de kaart die uw activiteit aangeeft, selecteert u **Toon op kaart**.
- **3** Selecteer > **Setup Activities** > **Opnamemethode**.
- **4** Selecteer een optie:
	- Selecteer **Automatisch** als u uw activiteiten automatisch en optimaal wilt laten vastleggen, met variabele intervallen.
	- Als u activiteiten op basis van een opgegeven afstand wilt vastleggen, selecteert u **Afstand**.
	- Als u activiteiten op basis van een opgegeven tijd wilt vastleggen, selecteert u **Tijd**.
- **5** Selecteer **Interval**.
- **6** Voer een van onderstaande handelingen uit:
	- Als u **Automatisch** hebt geselecteerd als **Opnamemethode**, selecteert u een optie om activiteiten vaker of minder vaak vast te leggen.

**OPMERKING:** De optie **Vaakst** geeft de meeste activiteitgegevens weer, maar neemt de meeste geheugenruimte in het toestel in beslag.

• Als u **Afstand** of **Tijd** hebt geselecteerd als **Opnamemethode**, voert u een waarde in en selecteert u  $\boldsymbol{J}$ .

### **De huidige activiteit opslaan**

**1** Selecteer in het app-overzicht **Activiteitgeschiedenis** > **Current Activity**.

- **2** Selecteer een optie:
	- Selecteer  $\blacksquare$  om de gehele activiteit op te slaan.
	- Selecteer  $\equiv$  > Sla deel op en selecteer een gedeelte.

### **Een locatie in een activiteit opslaan**

- **1** Selecteer in het app-overzicht **Activiteitgeschiedenis**.
- **2** Selecteer een activiteit.
- **3** Selecteer 1
- **4** Selecteer een locatie in de activiteit.
- **5** Selecteer de informatie over de locatie boven aan de kaart. Er verschijnt informatie over de locatie.
- **6** Selecteer  $\blacktriangleright$   $\blacktriangleright$  **OK**.

### **Fietsen met uw toestel**

Voordat u gaat fietsen met het toestel, moet u een geschikte activiteit selecteren, bijvoorbeeld toerfietsen (*Een activiteit selecteren*, pagina 4).

U kunt uw dashboards en gegevensvelden aanpassen voor uw fitnessactiviteiten (*Aangepaste gegevensvelden en dashboards*, pagina 13).

Standaard legt het toestel fitnessactiviteiten vast als .fitbestanden. Als u .gpx-spoorbestanden van uw activiteit wilt vastleggen, moet u de uitvoerindeling wijzigen.

- **1** Selecteer in het app-overzicht **Stel in** > **Activiteiten** > **Geavanc. instellingen** > **Uitvoerindeling**.
- **2** Start de fietsactiviteit.
- **3** Selecteer een optie:
	- Selecteer **Activiteiten (FIT)** om uw activiteit vast te leggen met fitnessinformatie die op Garmin Connect is toegesneden en voor navigatie kan worden gebruikt.
	- Selecteer **Sporen (GPX/FIT)** om uw activiteit zowel vast te leggen als een traditioneel spoor dat op de kaart kan worden bekeken en gebruikt voor navigatie, en als een activiteit met fitnessinformatie.
- **4** Maak een rit.
- **5** Veeg na afloop omhoog vanaf de onderkant van het scherm en selecteer **Stop** > **Sla op**.

### **Activiteitinformatie weergeven**

- **1** Selecteer in het app-overzicht **Activiteitgeschiedenis**.
- **2** Selecteer een activiteit.
- **3** Selecteer 1

Het begin en einde van het spoor worden met vlaggen aangegeven.

**4** Selecteer de informatiebalk boven in het scherm. Er verschijnt informatie over de activiteit.

### **De hoogtegrafiek van een activiteit weergeven**

- **1** Selecteer in het app-overzicht **Activiteitgeschiedenis**.
- **2** Selecteer een activiteit.
- **3** Selecteer ...

### **De kleur van een activiteitspoor wijzigen**

U kunt de kleur van een activiteit wijzigen om de weergave te verbeteren of om dit spoor met ander spoor te vergelijken.

- **1** Selecteer in het app-overzicht **Activiteitgeschiedenis**.
- **2** Selecteer een activiteit.
- **3** Selecteer **Kleur**.
- **4** Selecteer een kleur.

### **De huidige activiteit wissen**

- **1** Veeg in een activiteitgegevensscherm omhoog vanaf de onderkant van het scherm.
- 2 Selecteer **Stop** >  $\overline{M}$  > Wis.

### **Een activiteit verwijderen**

**OPMERKING:** Voordat u de actieve activiteit kunt verwijderen, moet u een andere activiteit selecteren. U kunt een activiteit niet verwijderen als deze actief is.

- **1** Selecteer in het app-overzicht **Stel in** > **Activiteiten**.
- **2** Selecteer een activiteit.
- **3** Selecteer **Wis**.

### **Activiteitgeschiedenis verwijderen**

- **1** Selecteer in het app-overzicht **Activiteitgeschiedenis**.
- **2** Selecteer een activiteit.
- **3** Selecteer  $\equiv$  > Wis.

### **Sporenbeheer openen**

Een spoor is een .gpx-bestand van het vastgelegde pad. Het spoor bevat dezelfde informatie als een activiteit behalve sensorgegevens, maar wordt opgeslagen als een .gpx-bestand. U kunt sporen aanpassen, gebruiken en archiveren met sporenbeheer.

Selecteer in het app-overzicht **Sporenbeheer**.

## **Geocaches**

Geocaching is een schatzoekactiviteit waarbij spelers caches verbergen of zoeken aan de hand van aanwijzingen en GPScoördinaten.

### **Uw toestel registreren op Geocaching.com**

U kunt uw toestel registreren op www.geocaching.com en zoeken naar een lijst met geocaches in de buurt of naar live informatie over miljoenen geocaches.

- **1** Maak verbinding met een draadloos netwerk (*Verbinding maken met een draadloos netwerk*, pagina 3) of de Garmin Connect app (*Uw smartphone koppelen*, pagina 3).
- **2** Selecteer in het app-overzicht **Stel in** > **Geocaching** > **Registreer toestel**.

Er wordt een activeringscode weergegeven.

- **3** Volg de instructies op het scherm.
- **4** Selecteer **Bevestig registratie**.

### **Verbinding maken met Geocaching.com**

Na de registratie kunt u geocaches van www.geocaching.com weergeven op uw draadloos verbonden toestel.

- Maak verbinding met de Garmin Connect app.
- Maak verbinding met een Wi‑Fi netwerk.

### **Een geocache zoeken**

U kunt zoeken naar de geocaches die zijn geladen op uw toestel. Als u bent verbonden met geocaching.com, kunt u zoeken naar live geocachegegevens en geocaches downloaden.

**OPMERKING:** Met een premium abonnement kunt u gedetailleerde informatie downloaden voor meer dan drie geocaches per dag. Ga naar www.geocaching.com voor meer informatie.

- **1** Selecteer in het app-overzicht **Geocaching**.
- 2 Selecteer  $\blacksquare$  >  $Q$ .
- **3** Selecteer een optie:
	- Als u op naam wilt zoeken naar geocaches op uw toestel, selecteert u **Spelzoeken** en voert u een zoekterm in.
	- Als u wilt zoeken naar geocaches bij u in de buurt of nabij een andere locatie, selecteert u **Zoek nabij** en selecteert u een locatie.

Als u bent verbonden met geocaching.com, bevatten de zoekresultaten live geocachegegevens van **GC Live download**. U kunt ook de knop Vernieuwen op de kaart selecteren.

Selecteer **1** om op de kaart te zoeken naar geocaches in de buurt.

Als u bent verbonden met geocaching.com, selecteert u  $\mathbf C$ om de live geocaches in de buurt van uw locatie te vernieuwen op de kaart.

- Als u op basis van een code wilt zoeken naar live geocaches, selecteert u **GC Live download**. Met deze functie kunt u een specifieke geocache downloaden van geocaching.com wanneer u de geocachecode kent.
- **4** Selecteer ▼ om de zoekresultaten te filteren (optioneel).
- **5** Selecteer een geocache.

De geocachegegevens worden weergegeven. Als u een live geocache hebt geselecteerd en u bent verbonden, downloadt het toestel de volledige geocachedetails naar de interne opslag, indien nodig.

### **Naar een geocache navigeren**

- **1** Zoek een geocache.
- **2** Selecteer **Ga** in de geocachedetails.
- **3** Navigeer met de kaart (*Navigeren met de kaart*, pagina 7) of met het kompas (*Navigeren met het kompas*, pagina 7).
- **4** Gebruik de hints en aanwijzingen om de verborgen cache te vinden terwijl u dichter bij de locatie komt (*Hints en aanwijzingen gebruiken om een geocache te vinden*, pagina 6).

#### **Hints en aanwijzingen gebruiken om een geocache te vinden**

U kunt hints of aanwijzingen gebruiken, zoals een beschrijving of coördinaten, om een geocache te vinden.

- **1** Selecteer de naam van de geocache tijdens het navigeren naar de geocache.
- **2** Selecteer een optie:
	- Als u gegevens van de geocache wilt weergeven, selecteert u **Beschrijving**.
	- Als u een hint over de geocachelocatie wilt weergeven, selecteert u **Tip**.
	- Als u de lengte- en breedtecoördinaten van de geocache wilt weergeven, selecteert u **Coördinaten**.
	- Als u feedback over de geocache van vorige zoekers wilt weergeven, selecteert u **Activiteit**.
	- Als u chirp™ zoeken wilt inschakelen, selecteert u **chirp**.

### **De poging loggen**

Nadat u hebt geprobeerd een geocache te vinden, kunt u de resultaten loggen.

- **1** Selecteer terwijl u naar een geocache navigeert in het appoverzicht **Geocaching** > **Leg vast**.
- **2** Selecteer **Gevonden**, **Niet gevonden**, **Reparatie vereist** of **Niet geprobeerd**.
- **3** Selecteer een optie:
- Als u wilt navigeren naar de volgende geocache die zich het dichtst bij u in de buurt bevindt, selecteert u **Zoek vlg. dichtstbij**.
- Als u wilt stoppen met loggen, selecteert u **OK**.
- Als u een opmerking wilt invoeren over het zoeken naar de geocache of over de geocache zelf, selecteert u **Wijzig opmerking**, voert u een opmerking in en selecteert u  $\sqrt{\cdot}$ .

Als u verbonden bent met geocaching.com, wordt het log automatisch geüpload naar uw account bij geocaching.com.

### **De lijst met geocaches filteren**

U kunt de lijst met geocaches filteren op basis van verschillende factoren, bijvoorbeeld de moeilijkheidsgraad.

- **1** Selecteer in het app-overzicht **Geocaching**  $> \blacktriangledown$ .
- **2** Selecteer een of meer opties om te filteren:
	- Als u wilt filteren op een geocachecategorie, zoals puzzel of evenement, selecteert u **Type**.
	- Als u wilt filteren op de fysieke grootte van de geocachecontainer, selecteert u **Grootte**.
	- Als u wilt filteren op de status **Niet geprobeerd**, **Niet gevonden** of **Gevonden**, selecteert u **Status**.
	- Als u wilt filteren op het GPX-bestand, live gegevens of gedownloade pocket queries, selecteert u **Geocache-bst.**.
	- Als u wilt filteren op de moeilijkheidsgraad voor het vinden van de geocache, of de moeilijkheidsgraad van het terrein, gebruikt u de schuifbalken om de betreffende moeilijkheidsgraad in te stellen.
- 3 Selecteer  $\blacklozenge$

#### **Een aangepast geocachefilter opslaan**

U kunt uw eigen filters voor geocaches maken op basis van specifieke factoren.

- **1** Selecteer in het app-overzicht **Stel in** > **Geocaching** > **Filter instellen** > **Filter maken** > **Filter maken**.
- **2** Selecteer de items die u wilt filteren.
- **3** Selecteer  $\blacklozenge$

Standaard wordt het nieuwe filter automatisch opgeslagen met de naam Filter gevolgd door een nummer. Bijvoorbeeld: Filter 2. U kunt het geocachefilter bewerken door de naam te wijzigen (*Uw eigen geocachefilters bewerken*, pagina 6).

#### **Uw eigen geocachefilters bewerken**

- **1** Selecteer in het app-overzicht **Stel in** > **Geocaching** > **Filter instellen**.
- **2** Selecteer een filter.
- **3** Selecteer een item dat u wilt bewerken.

#### **Een aangepast filter toepassen op een geocachelijst**

Nadat u een filter hebt gemaakt, kunt u dat op de lijst met geocaches toepassen.

- 1 Selecteer **in** de lijst met geocaches.
- **2** Selecteer een filter.

### **Geocaches downloaden via een computer**

U kunt geocaches handmatig op uw toestel laden via een computer (*Bestanden overbrengen naar uw computer*, pagina 17). U kunt de geocachebestanden in een GPXbestand plaatsen en importeren naar de GPX-map op het toestel. Met een premium abonnement op geocaching.com kunt u de "pocket query" functie gebruiken om een grote groep geoaches op uw toestel te laden als een enkel GPX-bestand.

- **1** Sluit het toestel met een USB-kabel aan op uw computer.
- **2** Ga naar www.geocaching.com.
- **3** Maak, indien nodig, een account.
- **4** Meld u aan.
- **5** Volg de instructies op geocaching.com om geocaches te zoeken en naar uw toestel te downloaden.

### **chirp**

Een chirp is een klein Garmin accessoire dat wordt geprogrammeerd en in een geocache wordt achtergelaten. U kunt uw toestel gebruiken om een chirp te vinden in een geocache. Raadpleeg voor meer informatie over de chirp de *chirp gebruikershandleiding* op www.garmin.com.

#### **Zoeken naar chirp inschakelen**

- **1** Selecteer in het app-overzicht **Stel in** > **Geocaching**.
- **2** Selecteer **chirp™ zoeken** > **Aan**.

#### **Een geocache met een chirp zoeken**

- **1** Schakel chirp zoeken in en navigeer naar een geocache. Als u zich binnen een afstand van 10 m (33 ft.) van een geocache met een chirp bevindt, worden details over de chirp weergegeven.
- **2** Selecteer **Toon details**.
- **3** Selecteer indien nodig **Ga** om naar de volgende fase van de geocache te navigeren.

### **Live geocachegegevens van het toestel verwijderen**

U kunt live geocachegegevens verwijderen om alleen geocaches te laten weergeven die via een computer handmatig op het toestel zijn geladen.

Selecteer in het app-overzicht **Stel in** > **Geocaching** > **Geocaching Live** > **Wis Live gegevens**.

Live geocachinggegevens worden verwijderd van het toestel en niet langer weergegeven in de lijst met geocaches.

### **Toestelregistratie verwijderen van Geocaching.com**

Als u het eigendom van uw toestel wilt overdragen, kunt u uw toestelregistratie verwijderen van de geocachingwebsite.

Selecteer in het app-overzicht **Stel in** > **Geocaching** > **Geocaching Live** > **Maak toestelreg. ong.**.

## **Navigatie**

U kunt via routes en sporen navigeren naar een waypoint, geocache, foto of iedere opgeslagen locatie op het toestel. Voor de navigatie kunt u gebruikmaken van de kaart of het kompas.

### **Navigeren naar een bestemming**

- **1** Selecteer een optie:
	- Selecteer in het startscherm Q.
	- Selecteer tijdens een activiteit > **Waarheen?**.
- **2** Selecteer een categorie.
- **3** Selecteer een bestemming.
- **4** Selecteer **Ga**.

De kaart wordt geopend en uw route wordt aangegeven met een magenta lijn.

**5** Navigeer met de kaart (*Navigeren met de kaart*, pagina 7) of met het kompas (*Navigeren met het kompas*, pagina 7).

#### **Stoppen met navigeren**

Selecteer op de kaart of in het kompas  $\equiv$  > **Navigatie stoppen**.

### **Navigeren met de kaart**

- **1** Start de navigatie naar een bestemming (*Navigeren naar een bestemming*, pagina 7).
- **2** Selecteer in het app-overzicht **Kaart**.

Uw locatie wordt op de kaart aangegeven met een blauwe driehoek. Terwijl u zich verplaatst, verplaatst de blauwe driehoek zich ook en laat een spoorlog (route) achter.

- **3** Voer een van de volgende handelingen uit:
	- Selecteer  $\oplus$  en versleep de kaart om andere gebieden weer te geven.
	- Selecteer  $\div$  en  $\equiv$  om in en uit te zoomen op de kaart.
	- Selecteer een locatie op de kaart en tik op de informatiebalk boven in het scherm om informatie weer te geven over de geselecteerde locatie (herkenbaar aan de pin).

### **Navigeren met behulp van TracBack®**

Tijdens het navigeren kunt u terug navigeren naar het begin van uw activiteit. Dit kan handig zijn als u de weg naar een kamp of het begin van een wandelroute wilt terugvinden.

**1** Selecteer in het app-overzicht **Activiteitgeschiedenis** > **Current Activity** > > **TracBack**.

Op de kaart wordt uw route van begin- tot eindpunt aangegeven met een magenta lijn.

**2** Navigeren met de kaart of het kompas.

### **Een locatie in de buurt van een andere locatie zoeken**

- **1** Selecteer  $Q > \equiv$  > Zoek nabij in een activiteitenscherm.
- **2** Selecteer een optie.
- **3** Selecteer een locatie.

### **Optionele kaarten**

U kunt deze extra kaarten in het toestel laden, zoals BirdsEye satellietbeelden, BlueChart® g2 kaarten en gedetailleerde City Navigator® kaarten. Gedetailleerde kaarten hebben bijvoorbeeld meer nuttige punten, zoals restaurants of watersportdiensten. Ga voor meer informatie naar http://buy.garmin.com of neem contact op met uw Garmin dealer.

#### **Een adres zoeken**

U kunt optionele City Navigator kaarten gebruiken om naar adressen te zoeken (*Optionele kaarten*, pagina 7).

- **1** Selecteer in het app-overzicht **Waarheen?** > **Adressen**.
- **2** Selecteer, indien nodig, het land of de provincie.
- **3** Voer de plaats of postcode in.

**OPMERKING:** Niet alle kaartgegevens bieden de optie voor zoeken op postcode.

- **4** Selecteer de plaatsnaam.
- **5** Voer het huisnummer in.
- **6** Voer de straatnaam in.

### **Navigeren met het kompas**

Tijdens het navigeren naar een bestemming wijst  $\blacktriangle$  naar uw bestemming, ongeacht in welke richting u zich verplaatst.

- **1** Start de navigatie naar een bestemming (*Navigeren naar een bestemming*, pagina 7).
- **2** Selecteer in het app-overzicht **Kompas**.
- **3** Blijf draaien tot **A** naar de bovenkant van het kompas wijst en volg die richting om naar uw bestemming te gaan.

#### **Het kompas kalibreren**

*LET OP*

Kalibreer het elektronische kompas buiten. Zorg dat u zich niet in de buurt bevindt van objecten die invloed uitoefenen op magnetische velden, zoals voertuigen, gebouwen of elektriciteitskabels.

Het toestel is al gekalibreerd in de fabriek en het maakt standaard gebruik van automatische kalibratie. Als uw kompas niet goed werkt, bijvoorbeeld nadat u lange afstanden hebt afgelegd of na extreme temperatuurveranderingen, kunt u het handmatig kalibreren.

- **1** Selecteer in het app-overzicht **Kompas**.
- **2** Selecteer > **Kalibreer kompas** > **Start**.
- **3** Volg de instructies op het scherm.

#### **Koerswijzer**

De koerswijzer komt het beste van pas als u in een rechte lijn naar uw bestemming navigeert, bijvoorbeeld op het water. Hiermee kunt u terug navigeren naar de koerslijn als u van de koers afwijkt om obstakels of hindernissen te vermijden.

Als u de koerswijzer wilt inschakelen, selecteert u in het appoverzicht **Stel in** > **Koers** > **Ga naar lijn/wijzer** > **Koers (krs.afw.indic.)**.

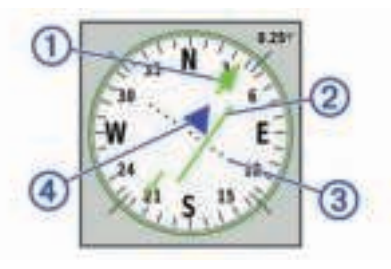

- À Koerslijnaanwijzer. Geeft de richting van de gewenste koerslijn aan van uw vertrekpunt tot uw volgende via-punt.
- Á Koersafwijkingsindicator (CDI). Geeft de locatie van gewenste koerslijn aan met betrekking tot uw locatie. U bent op koers als de CDI is uitgelijnd met de koerslijnaanwijzer.
- 3 Afstand koersafwijking. De stippen geven aan hoe ver u van uw koers afwijkt. De schaal in de rechterbovenhoek geeft aan welke afstand elke stip symboliseert.

Ã Naar-en-van-indicator. Geeft aan of u naar het volgende via-punt

toe navigeert, of er vandaan.

### **Een Man-over-boord-locatie markeren en de navigatie ernaartoe starten**

U kunt een Man-over-boord-locatie (MOB) opslaan en de navigatie naar dat punt automatisch starten.

**1** Selecteer in het app-overzicht **Man-over-boord** > **Start**.

De kaart wordt geopend met de route naar de MOB-locatie. De route wordt standaard met een magenta lijn weergegeven.

**2** Navigeer met de kaart (*Navigeren met de kaart*, pagina 7) of met het kompas (*Navigeren met het kompas*, pagina 7).

### **Navigeren met Peil en ga**

U kunt het toestel op een object in de verte richten met de vergrendelde kompasrichting, het object als via-punt projecteren en navigeren met het object als referentiepunt.

- **1** Selecteer in het app-overzicht **Peil en ga**.
- **2** Richt het toestel op een object.
- **3** Selecteer **Zet richting vast** > **Stel koers in**.
- **4** Navigeer met behulp van het kompas.

### **Hoogtegrafiek**

De hoogtegrafiek toont standaard de hoogtegegevens van de gereisde afstand. De bovenste grafiek toont het volledige spoor en de onderste grafiek kan een deel van het spoor weergeven. U kunt elk punt in beide grafieken aanraken om de details over dat punt te bekijken. U kunt de hoogte-instellingen aanpassen (*Hoogtemeterinstellingen*, pagina 15).

#### **Navigeren naar een punt in de hoogtegrafiek**

- **1** Selecteer in het app-overzicht **Hoogtemeter**.
- **2** Selecteer een punt in de hoogtegrafiek.
- $3$  Selecteer  $\equiv$ .
- **4** Selecteer **Bekijk kaart**.
- **5** Navigeer met de kaart (*Navigeren met de kaart*, pagina 7) of met het kompas (*Navigeren met het kompas*, pagina 7).

#### **Het type plot wijzigen**

U kunt de hoogtegrafiek zodanig instellen dat de luchtdruk en de hoogte worden weergegeven, afgemeten tegen de tijd of de afstand.

- **1** Selecteer in het app-overzicht **Hoogtemeter**.
- **2** Selecteer > **Stel hoogtemeter in** > **Type plot**
- **3** Selecteer een type plot.

#### **De hoogtegrafiek herstellen**

- **1** Selecteer in het app-overzicht **Hoogtemeter**.
- 2 Selecteer  $\equiv$  > Herstel > Clear Current Activity > Wis.

#### **De barometrische hoogtemeter kalibreren**

U kunt de barometrische hoogtemeter handmatig kalibreren als de juiste hoogte of barometerdruk u bekend is.

- **1** Ga naar de locatie waarvan de hoogte of de barometerdruk u bekend is.
- **2** Selecteer  $\circlearrowleft$  > **Hoogtemeter**.
- **3** Selecteer > **Stel hoogtemeter in** > **Kalibreer hoogtemeter**.
- **4** Volg de instructies op het scherm.

## **Via-punten**

Via-punten zijn locaties die u vastlegt en in het toestel opslaat. Met via-punten kunt u markeren waar u bent, waar u naartoe gaat of waar u bent geweest. U kunt details over de locatie toevoegen, zoals naam, hoogte en diepte.

U kunt een .gpx-bestand met via-punten toevoegen door het bestand over te brengen naar de GPX-map (*Bestanden overbrengen naar uw computer*, pagina 17).

### **Een via-punt maken**

U kunt een locatie als via-punt opslaan.

- **1** Selecteer een activiteit.
- **2** Selecteer .
- **3** Tik op een locatie op de kaart.
- **4** Selecteer het tekstvak.
- De weergavepagina wordt weergegeven.
- 5 Selecteer<sup>.</sup>
	- Het via-punt wordt automatisch opgeslagen.
- **6** Selecteer **OK**.

### **Een via-punt zoeken**

- **1** Selecteer in het app-overzicht **Via-puntbeheer**.
- **2** Selecteer indien nodig om uw zoekbewerking te verfijnen.
- **3** Selecteer indien nodig een optie:
	- Selecteer **Spelzoeken** om te zoeken met de naam van het via-punt.
	- Selecteer **Selecteer symbool** om te zoeken met het viapuntsymbool.
	- Selecteer **Zoek nabij** om te zoeken in de buurt van recent gevonden locaties, een ander via-punt, uw huidige viapunt of een plaats op de kaart.
	- Selecteer **Sorteer** om de lijst met via-punten te bekijken gesorteerd op dichtstbijzijnde afstand of op alfabetische volgorde.
- **4** Selecteer een via-punt in de lijst.

### **Een via-punt bewerken**

Voordat u een via-punt kunt bewerken, moet u er eerst een maken.

- **1** Selecteer in het app-overzicht **Via-puntbeheer**.
- **2** Selecteer een via-punt.
- **3** Selecteer een item om te bewerken, bijvoorbeeld de naam.
- **4** Voer de nieuwe informatie in en selecteer ✔.

### **Een via-punt verwijderen**

- **1** Selecteer in het app-overzicht **Via-puntbeheer**.
- **2** Selecteer een via-punt.
- $3$  Selecteer  $\equiv$  > Wis.

### **De nauwkeurigheid van een via-puntlocatie verbeteren**

U kunt de nauwkeurigheid van een via-puntlocatie verbeteren door de locatiegegevens te middelen. Bij het middelen voert het toestel verschillende GPS-metingen van dezelfde locatie uit en gebruikt de gemiddelde waarde voor een nauwkeurigere meting.

- **1** Selecteer in het app-overzicht **Via-punt middelen**.
- **2** Selecteer een via-punt.
- **3** Ga naar de locatie van het via-punt.
- **4** Selecteer **Start**.
- **5** Volg de instructies op het scherm.
- **6** Als de statusbalk Betrouwbaarheid van meting op 100% staat, selecteer dan **Sla op**.

Voor de beste resultaten kunt u 4 tot 8 metingen voor een viapunt verzamelen. Wacht minimaal 90 minuten tussen de metingen.

### **Een via-punt projecteren**

U kunt een nieuwe locatie opslaan door de afstand en peiling te projecteren vanaf een gemarkeerde locatie naar een nieuwe locatie.

- **1** Selecteer in het app-overzicht **Via-puntbeheer**.
- **2** Selecteer een via-punt.
- **3** Selecteer > **Projecteer via-punt**.
- 4 Geef de peiling op en selecteer  $\checkmark$ .
- **5** Selecteer een maateenheid.
- **6** Geef de afstand op en selecteer  $\sqrt{\ }$ .
- **7** Selecteer **Sla op**.

### **Routes**

Een route bestaat uit een serie via-punten of locaties die u naar uw bestemming leidt.

### **Een route maken met de routeplanner**

Een route kan vele via-punten bevatten en moet in elk geval een vertrek- en eindpunt hebben.

- **1** Selecteer in het app-overzicht **Routeplanner** > **Route maken** > **Selecteer eerste punt**.
- **2** Selecteer een categorie.
- **3** Selecteer het eerste punt in de route.
- **4** Selecteer **Gebruik**.
- **5** Selecteer **Kies volgend punt** om meer punten aan de route toe te voegen.
- **6** Selecteer  $\triangle$  om de route op te slaan.

### **Een route maken met de kaart**

- **1** Selecteer in het app-overzicht **Routeplanner** > **Route maken** > **Selecteer eerste punt** > **Kaart gebruiken**.
- **2** Selecteer een punt op de kaart.
- **3** Selecteer **Gebruik**.
- **4** Verplaats de kaart en selecteer meer punten op de kaart om toe te voegen aan de route.
- 5 Selecteer  $\blacklozenge$ .

### **De naam van een route wijzigen**

U kunt de naam van een route wijzigen om die duidelijker te maken.

- **1** Selecteer in het app-overzicht **Routeplanner**.
- **2** Selecteer een route.
- **3** Selecteer **Wijzig naam**.
- **4** Typ de nieuwe naam.

### **Een route bewerken**

U kunt punten aan een route toevoegen, punten verwijderen of punten in een route verplaatsen.

- **1** Selecteer in het app-overzicht **Routeplanner**.
- **2** Selecteer een route.
- **3** Selecteer **Wijzig route**.
- **4** Selecteer een punt.
- **5** Selecteer een optie:
	- Selecteer **Controleer** om het punt op de kaart weer te geven.
	- Selecteer **Omhoog** of **Omlaag** als u de volgorde van de punten in de route wilt wijzigen.
	- Selecteer **Voeg in** als u een punt aan de route wilt toevoegen.

Het nieuwe punt wordt ingevoegd vóór het geselecteerde punt.

- Selecteer **Verwijder** als u het punt uit de route wilt verwijderen.
- **6** Selecteer  $\blacklozenge$  om de route op te slaan.

### **Een route weergeven op de kaart**

- **1** Selecteer in het app-overzicht **Routeplanner**.
- **2** Selecteer een route.
- **3** Selecteer **Bekijk kaart**.

### **Een route verwijderen**

- **1** Selecteer in het app-overzicht **Routeplanner**.
- **2** Selecteer een route.
- **3** Selecteer **Wis route**.

### **De actieve route weergeven**

- **1** Selecteer tijdens het navigeren van een route in het appoverzicht **Actieve route**.
- **2** Selecteer een punt in de route om meer details weer te geven.

### **Een route omkeren**

U kunt de begin- en eindpunten van uw route omwisselen om de route in omgekeerde richting te volgen.

- **1** Selecteer in het app-overzicht **Routeplanner**.
- **2** Selecteer een route.
- **3** Selecteer **Keer route om**.

### **De hoogtegrafiek van een route weergeven**

De hoogtegrafiek toont de hoogtes op een route op basis van uw route-instelling. Als uw toestel is geconfigureerd voor directe routes, toont de hoogtegrafiek de hoogtes tussen routepunten in een rechte lijn. Als uw toestel is geconfigureerd voor routes via wegen, toont de hoogtegrafiek de hoogtes van de wegen op uw route.

- **1** Selecteer in het app-overzicht **Routeplanner**.
- **2** Selecteer een route.
- **3** Selecteer **Hoogteprofiel**.

## **Garmin Adventures**

U kunt avonturen maken om uw tochten te delen met familie, vrienden en de Garmin community. U kunt items die bij elkaar horen groeperen als een avontuur. U kunt bijvoorbeeld een avontuur maken van een wandeltocht. Een avontuur kan bijvoorbeeld bestaan uit het spoorlog, de foto's en de geocaches van de tocht. Gebruik BaseCamp™ om uw avonturen te maken en te beheren. Ga voor meer informatie naar adventures.garmin.com.

**OPMERKING:** BaseCamp is niet beschikbaar voor alle toestelmodellen.

### **Bestanden verzenden naar BaseCamp**

- **1** Open BaseCamp.
- **2** Verbind het toestel met uw computer.

Op Windows® computers wordt het toestel weergegeven als verwisselbaar station of een draagbaar station, en de geheugenkaart wordt mogelijk weergegeven als een tweede verwisselbaar station. Op Mac® computers worden het toestel en de geheugenkaart als gekoppelde volumes weergegeven.

**OPMERKING:** Op sommige computers met meerdere netwerkstations worden toestelstations mogelijk niet correct weergegeven. Zie de documentatie bij uw besturingssysteem voor meer informatie over het toewijzen van het station.

- **3** Open het station of volume voor **Garmin** of de geheugenkaart.
- **4** Selecteer een optie:
	- Selecteer en sleep een item van een aangesloten toestel naar Mijn verzameling of een lijst.
	- Selecteer bij BaseCamp **Toestel** > **Ontvangen van apparaat** en selecteer het toestel.

### **Een avontuur maken**

Voordat u een avontuur kunt maken en naar uw toestel kunt sturen, moet u BaseCamp naar uw computer downloaden en moet u een spoor vanaf uw toestel overdragen naar uw computer (*Bestanden verzenden naar BaseCamp*, pagina 10).

- **1** Open BaseCamp.
- **2** Selecteer **Bestand** > **Nieuw** > **Garmin Adventure**.
- **3** Selecteer een spoor en klik op **Volgende**.
- **4** Voeg indien nodig items toe vanuit BaseCamp.
- **5** Geef in de vereiste velden de naam en een beschrijving op voor het avontuur.
- **6** Als u de omslagfoto van het avontuur wilt wijzigen, selecteert u **Wijzig**, en vervolgens een andere foto.
- **7** Klik op **Voltooien**.

### **Een avontuur beginnen**

Voordat u een avontuur kunt beginnen, moet u een avontuur downloaden vanaf Garmin Connect (*Gebruik van Garmin Connect*, pagina 12) of een avontuur van BaseCamp naar uw toestel verzenden (*Bestanden verzenden naar BaseCamp*, pagina 10).

Als u een opgeslagen avontuur start, volgt het toestel het opgeslagen spoor en toont snelkoppelingen naar gerelateerde informatie op het spoor, zoals foto's en via-punten.

- **1** Selecteer in het app-overzicht **Avonturen**.
- **2** Selecteer een avontuur.
- **3** Selecteer **Start**.

## **Camera en foto's**

U kunt foto's en video's maken met uw toestel. De geografische locatie wordt automatisch opgeslagen in de foto- of videoinformatie als deze optie is ingeschakeld. U kunt dan naar de locatie navigeren.

### **Een foto maken**

- **1** Selecteer in het app-overzicht **Camera**.
- **2** Draai het toestel horizontaal of verticaal om de oriëntatie voor de foto te bepalen.
- **3** Selecteer indien nodig  $\frac{1}{2}$  om de flitser in te schakelen. **TIP:** U kunt Automatisch selecteren om de flitser alleen te gebruiken als de camera weinig licht detecteert.
- **4** Gebruik indien nodig twee vingers op het aanraakscherm om in of uit te zoomen (*Het aanraakscherm gebruiken*, pagina 2).
- **5** Houd **ingedrukt om scherp te stellen en houd de camera** stil.

Op het scherm wordt een wit frame weergegeven. Er wordt scherpgesteld op het object in het frame. Als de foto is scherpgesteld, wordt het frame groen.

**6** Laat **in** los om een foto te maken.

## **Toepassingen**

### **Gegevens draadloos verzenden en ontvangen**

Voor het draadloos uitwisselen van gegevens moet uw toestel zich bevinden binnen een afstand van 3 m (10 ft.) van een compatibel toestel.

Uw toestel kan gegevens verzenden en ontvangen als het is gekoppeld aan een compatibel toestel dat gebruikmaakt van Bluetooth of ANT+® draadloze technologie. U kunt via-punten, geocaches, routes, sporen en aangepaste kaarten delen.

- **1** Selecteer in het app-overzicht **Draadloos delen**.
- **2** Selecteer een optie:
	- Selecteer **Verzend** en selecteer een type gegevens.
	- Selecteer **Ontvangen** om gegevens te ontvangen van een ander toestel. Het andere compatibele toestel moet gegevens proberen te verzenden.
- **3** Volg de instructies op het scherm.

### **Een nabijheidswaarschuwing instellen**

Gevarenzones waarschuwen u als u zich binnen het opgegeven bereik van een bepaalde locatie bevindt.

- **1** Selecteer in het app-overzicht **Gevarenzones** > **Alarm maken**.
- **2** Selecteer een categorie.
- **3** Selecteer een locatie.
- **4** Selecteer **Gebruik**.
- 5 Voer een radius in en selecteer  $\checkmark$ .

Wanneer u het gevarenzonegebied betreedt, klinkt er een signaal.

**TIP:** U kunt aparte waarschuwingstonen instellen voor wanneer u een gebied binnengaat of verlaat.

### **De oppervlakte van een gebied berekenen**

- **1** Selecteer in het app-overzicht **Oppervlakteberekening** > **Start**.
- **2** Loop rond het gebied waarvan u de oppervlakte wilt berekenen.
- **3** Selecteer **Bereken** wanneer u daarmee klaar bent.

### **De agenda en almanakgegevens weergeven**

U kunt activiteiten op het toestel bekijken, bijvoorbeeld wanneer via-punten zijn opgeslagen. U kunt ook dagelijkse almanakgegevens over de zon en de maan en de beste tijden voor jagen en vissen weergeven.

**1** Selecteer een optie in het app-overzicht:

- Selecteer **Agenda** als u de toestelactiviteit voor bepaalde dagen wilt weergeven.
- Selecteer **Zon en maan** als u gegevens over de opkomst en ondergang van de zon en de maan wilt weergeven.
- Selecteer **Jagen en vissen** als u de beste tijden voor jagen en vissen wilt weergeven.
- **2** Selecteer, indien gewenst,  $\triangleleft$  of  $\triangleright$  om een andere maand weer te geven.
- **3** Selecteer een dag.

### **Weersomstandigheden en -verwachtingen weergeven**

Als u weersverwachtingen en weerradarinformatie wilt weergeven, moet u uw toestel koppelen met een smartphone met toegang tot internet.

Als u weersverwachtingen en weerradarinformatie wilt weergeven, moet uw toestel over een internetverbinding beschikken. U kunt verbinding maken met een smartphone met internetverbinding (*Uw smartphone koppelen*, pagina 3). U kunt ook verbinding maken met een draadloos netwerk.

U kunt weersomstandigheden en -verwachtingen bekijken, en de weerradar op de kaart weergeven. Als de kaart donker is, zijn er geen weergegevens op het toestel geladen, of is het toestel buiten bereik. Weergegevens zijn niet beschikbaar voor gebieden op de kaart die buiten bereik zijn.

Als u een weerradarframe weergeeft, toont het toestel de huidige tijd voor dat frame.

- **1** Selecteer in het app-overzicht **Weer**.
- **2** Selecteer een optie:
	- Selecteer  $\circledast$  om de weerradar op de kaart weer te geven. **TIP:** U kunt de weerkaart afspelen of deze pauzeren. Als u het afspelen stopt, toont het toestel de meest recente weergegevens.
	- Selecteer **om** de huidige weersomstandigheden en voorspellingen weer te geven.

### **Een alarm instellen**

- **1** Selecteer in het app-overzicht **Wekker**.
- **2** Selecteer  $\div$  en  $\div$  om de tijd in te stellen.
- **3** Selecteer **Zet alarm aan**.
- **4** Selecteer een optie.

Het alarmsignaal klinkt op de opgegeven tijd. Als het toestel op dat moment uit staat, wordt het ingeschakeld en klinkt het alarm.

### **De afteltimer instellen**

- **1** Selecteer in het app-overzicht **Wekker**  $> \equiv$  > **Timer**.
- 2 Selecteer  $+$  en  $-$  om de tijd in te stellen.
- **3** Selecteer **Start timer**.

### **De stopwatch openen**

Selecteer in het app-overzicht **Stopwatch**.

### **Satellietpagina**

Op de satellietpagina wordt de volgende informatie weergegeven: uw huidige locatie, de GPS-nauwkeurigheid, de satellietlocaties en de signaalsterkte.

#### **De satellietweergave wijzigen**

- **1** Selecteer in het app-overzicht **Satelliet**.
- $2$  Selecteer  $\equiv$ .
- **3** Selecteer een optie:
	- Selecteer **Koers boven** om de satellietweergave met uw huidige spoor naar de bovenkant van het scherm te richten.
	- Selecteer **Meerkleurig** om een unieke kleur voor elke satelliet en de bijbehorende signaalsterktebalk te tonen.

#### **GPS uitschakelen**

U kunt GPS op uw toestel uitschakelen om te stoppen met het volgen van uw locatie.

- **1** Selecteer in het app-overzicht **Satelliet**.
- 2 Selecteer  $\equiv$  > Gebruik met GPS uit.

#### **Een locatie simuleren**

U kunt het toestel gebruiken terwijl GPS is uitgeschakeld om via-punten en routes te onderhouden, of om de batterij te sparen. U kunt handmatig de locatie instellen om uw huidige locatie op de kaart weer te geven.

- **1** Selecteer in het app-overzicht **Satelliet**  $\geq$   $\equiv$   $\geq$  **Gebruik met GPS uit**.
- 2 Selecteer  $\equiv$  > Stel locatie in op krt..
- **3** Selecteer een locatie.
- **4** Selecteer **Gebruik**.

### **Een VIRB® actiecamera bedienen**

Voordat u de VIRB afstandsbediening kunt gebruiken, moet u de instelling voor de afstandsbediening op uw VIRB camera inschakelen. Raadpleeg voor meer informatie de handleiding van uw VIRB camera.

- **1** Zet uw VIRB camera aan en schakel de instelling voor afstandsbediening in.
- **2** Selecteer in het app-overzicht op uw toestel **VIRB afstandsb.**.
- **3** Wacht totdat het toestel verbinding maakt met uw VIRB camera.
- **4** Selecteer een optie:
	- Sleep de schuifbalk omhoog om een video-opname te maken.

• Selecteer **o** om een foto te maken.

### **Telefoonmeldingen**

Voor telefoonmeldingen is een compatibele smartphone vereist die is gekoppeld met het Oregon 700 toestel. Wanneer uw telefoon berichten ontvangt, worden meldingen naar uw toestel verzonden.

#### **Meldingen verbergen**

Meldingen worden standaard ingeschakeld als u uw toestel koppelt met een compatibele smartphone. U kunt meldingen verbergen, zodat ze niet worden weergegeven op het scherm van uw toestel.

Selecteer in het app-overzicht **Meldingen** > **Verberg**.

### **Fitness**

### **Geschiedenis**

Geschiedenis bevat informatie over datum, tijd, afstand, calorieën, gemiddelde snelheid of tempo, stijging, daling en optionele ANT+ sensorinformatie.

**OPMERKING:** De geschiedenis wordt niet vastgelegd wanneer de timer is gestopt of gepauzeerd.

Als het geheugen van het toestel vol is, wordt er een bericht weergegeven. Het toestel overschrijft of verwijdert niet automatisch uw geschiedenis. U kunt uw geschiedenis regelmatig uploaden naar Garmin Connect (*Gebruik van Garmin Connect*, pagina 12) of BaseCamp (*Garmin Adventures*, pagina 10) om uw activiteitgegevens bij te houden.

#### **Activiteitgeschiedenis weergeven**

U kunt details over een oude activiteit bekijken in de geschiedenis.

- **1** Selecteer in het app-overzicht **Activiteitgeschiedenis**.
- **2** Selecteer een activiteit.

#### **Een activiteit verwijderen uit uw geschiedenis**

- **1** Selecteer in het app-overzicht **Activiteitgeschiedenis**.
- **2** Selecteer een activiteit.
- $3$  Selecteer  $\equiv$  > Wis.

#### **Gebruik van Garmin Connect**

**1** Sluit het toestel met een USB-kabel aan op uw computer.

- **2** Ga naar www.garminconnect.com/start.
- **3** Volg de instructies op het scherm.

#### **Optionele fitnessaccessoires**

U kunt optionele fitnessaccessoires zoals een hartslagmeter of een cadanssensor bij uw toestel gebruiken. Deze accessoires maken gebruik van draadloze ANT+ technologie om gegevens naar het toestel te verzenden.

Voordat u de fitnessaccessoires op uw toestel kunt gebruiken, moet u het accessoire installeren volgens de meegeleverde instructies.

#### *Uw ANT+ sensors koppelen*

Voordat u kunt koppelen, moet u de hartslagmeter omdoen of de sensor plaatsen.

Koppelen is het maken van een verbinding tussen ANT+ draadloze sensors, bijvoorbeeld het verbinden van een hartslagmeter met uw toestel.

- **1** Breng het toestel binnen 3 m (10 ft.) van de sensor. **OPMERKING:** Zorg ervoor dat u minimaal 10 m (30 ft.) bij andere ANT+ sensors vandaan bent tijdens het koppelen.
- **2** Selecteer in het app-overzicht **Stel in** > **ANT sensor**.
- **3** Selecteer uw sensor.

**4** Selecteer **Nieuwe zoeken**.

Als de sensor is gekoppeld aan uw toestel wordt de status van de sensor gewijzigd van Zoeken naar Verbonden.

#### *Tips voor het koppelen van ANT+ accessoires met uw Garmin toestel*

- Controleer of het ANT+ accessoire compatibel is met uw Garmin toestel.
- Voordat u het ANT+ accessoire met uw Garmin toestel koppelt, dient u een afstand van 10 m (32,9 voet) ten opzichte van andere ANT+ accessoires in acht te nemen.
- Plaats het Garmin toestel binnen 3 m (10 voet) van het ANT+ accessoire.
- Nadat u de koppeling tot stand hebt gebracht, herkent het Garmin toestel daarna automatisch het ANT+ accessoire wanneer u het toestel activeert. Het koppelingsproces vindt automatisch plaats wanneer u het Garmin toestel inschakelt en zorgt ervoor dat de accessoires binnen enkele seconden zijn geactiveerd en klaar zijn voor gebruik.
- Na het koppelen ontvangt het Garmin toestel alleen gegevens van uw eigen accessoires. U kunt dan ook gewoon in de buurt van andere accessoires komen.

### **Hartslagzones**

Vele atleten gebruiken hartslagzones om hun cardiovasculaire kracht te meten en te verbeteren en om hun fitheid te verbeteren. Een hartslagzone is een bepaald bereik aan hartslagen per minuut. De vijf algemeen geaccepteerde hartslagzones zijn genummerd van 1 tot 5 op basis van oplopende intensiteit. Over het algemeen worden hartslagzones berekend op basis van de percentages van uw maximale hartslag.

#### **Fitnessdoelstellingen**

Als u uw hartslagzones kent, kunt u uw conditie meten en verbeteren door de onderstaande principes te begrijpen en toe te passen.

- Uw hartslag is een goede maatstaf voor de intensiteit van uw training.
- Training in bepaalde hartslagzones kan u helpen uw cardiovasculaire capaciteit en kracht te verbeteren.
- Als u uw hartslagzones kent, kunt u het risico op blessures verlagen en voorkomen dat u te zwaar traint.

Als u uw maximale hartslag kent, kunt u de tabel (*Berekeningen van hartslagzones*, pagina 20) gebruiken om de beste hartslagzone te bepalen voor uw fitheidsdoeleinden.

Als u uw maximale hartslag niet kent, gebruik dan een van de rekenmachines die beschikbaar zijn op internet. Bij sommige sportscholen en gezondheidscentra kunt u een test doen om de maximale hartslag te meten. De standaard maximale hartslag is 220 min uw leeftijd.

#### **Uw hartslagzones instellen**

Voordat het toestel uw hartslagzones kan vaststellen, moet u een fitness-gebruikersprofiel instellen (*Uw fitnessgebruikersprofiel instellen*, pagina 15).

U kunt de hartslagzones handmatig aanpassen op basis van uw fitnessdoelen (*Fitnessdoelstellingen*, pagina 12).

- **1** Selecteer in het app-overzicht **Stel in** > **Fitness** > **HS-zones**.
- **2** Voer de maximale en minimale hartslag in voor zone 5.
- De maximale hartslag voor iedere zone wordt gebaseerd op de minimale hartslag van de vorige zone. Als u dus 167 invoert als minimale hartslag voor zone 5, gebruikt het toestel 166 als maximale hartslag voor zone 4.
- **3** Voer uw minimale hartslag in voor zones 4 tot en met 1.

## **Het toestel aanpassen**

### **De knoppen aanpassen**

U kunt voor bepaalde knoppen op het toestel snelkoppelingen instellen voor snelle toegang tot menu's, instellingen, apps en andere toestelfuncties.

- **1** Selecteer in het app-overzicht **Stel in** > **Systeem** > **Configureer knoppen**.
- **2** Selecteer **Aan-uitknop** of **Gebruikersknop**.
- **3** Selecteer **Een keer tikken**, **Dubbeltik** of **Houd vast**.
- **4** Selecteer een optie.

### **De helderheid van de schermverlichting aanpassen**

U kunt de helderheid van de schermverlichting aanpassen om de levensduur van de batterijen te verlengen.

- **1** Veeg vanaf de bovenkant van het scherm naar beneden.
- 2 Selecteer  $+$  of  $-$ .

### **Gevoeligheid van aanraakscherm instellen**

U kunt de gevoeligheid van het aanraakscherm aanpassen aan uw activiteit.

- **1** Selecteer in het app-overzicht **Stel in** > **Toegankelijkheid** > **Aanraakgevoeligheid**.
- **2** Selecteer een optie.

**TIP:** U kunt de instellingen van het aanraakscherm testen met en zonder handschoenen afhankelijk van uw activiteit.

### **Het scherm draaien**

U kunt het toestel draaien om het scherm in horizontale (liggende) of verticale (staande) modus weer te geven.

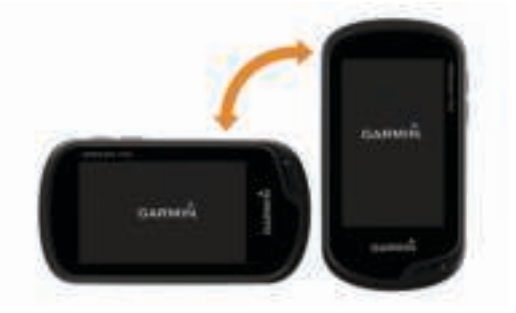

### **Scherminstellingen**

Selecteer in het app-overzicht **Stel in** > **Scherm**.

- **Time-out van scherm**: Hiermee kunt u de tijdsduur instellen voordat de schermverlichting wordt uitgeschakeld.
- **Oriëntatievergrendel.**: Hiermee kunt u de oriëntatie van het scherm vastzetten in de stand staand of liggend, of de oriëntatie van het scherm automatisch laten aanpassen aan de oriëntatie van het toestel.
- **Schermafbeelding**: Hiermee kunt u de afbeelding op het scherm van het toestel opslaan.
- **Batterijbesparing**: De gebruiksduur van de batterij wordt verlengd door het scherm uit te schakelen wanneer de timeout van de schermverlichting is verstreken (*De modus Batterijbesparing inschakelen*, pagina 1).

### **De kaarten configureren**

Hiermee kunt u de op het toestel geladen kaarten in- of uitschakelen.

Selecteer in het app-overzicht **Stel in** > **Kaart** > **Configureer kaarten**.

### **Kaartinstellingen**

Selecteer in het app-overzicht **Stel in** > **Kaart**.

- **Oriëntatie**: Hiermee stelt u in hoe de kaart wordt weergegeven op de pagina. Selecteer Noord boven om het noorden boven aan de pagina weer te geven. Selecteer Koers boven om uw huidige reisrichting boven aan de pagina weer te geven. Selecteer Automodus om een perspectief vanuit de auto met de rijrichting naar de bovenkant van het scherm weer te geven.
- **Dashboard**: Selecteert een dashboard voor weergave op de kaart. Elk dashboard bevat andere informatie over de route of de locatie.
- **Navigatieaanwijzingen**: Hiermee stelt u in wanneer navigatieaanwijzingen op de kaart worden weergegeven.
- **Tekensnelheid**: Hiermee kunt u de snelheid aanpassen waarmee de kaart wordt getekend. Als kaarten sneller worden getekend, neemt de gebruiksduur van de batterij af.

#### **Geavanceerde kaartinstellingen**

Selecteer in het app-overzicht **Stel in** > **Kaart** > **Geavanc. instellingen**.

- **Detail**: Hiermee stelt u in hoeveel details op de kaart worden weergegeven. Door het weergeven van meer details is het mogelijk dat de kaart langzamer opnieuw wordt getekend.
- **Arcering**: Geeft reliëfdetails weer op de kaart (indien beschikbaar) of schakelt arcering uit.
- **Voertuig**: Hiermee kunt u het positiepictogram wijzigen, waarmee uw positie op de kaart wordt aangegeven. Het standaardpictogram is een klein blauw driekhoekje.
- **Zoomknoppen**: Hiermee wordt de autozoom en de locatie van de knoppen in staande en liggende modus ingesteld.
- **Zoomniveaus**: Hiermee wordt het zoomniveau ingesteld voor weergave van items op de kaart. Kaartitems worden niet weergegeven wanneer het zoomniveau van de kaart hoger is dan het geselecteerde niveau.
- **Tekstgrootte**: Hiermee wordt de tekstgrootte voor kaartitems ingesteld.

### **Aangepaste gegevensvelden en dashboards**

Gegevensvelden bevatten informatie over uw locatie of andere specifieke informatie. Dashboards zijn groepen gegevens die handig kunnen zijn voor zowel specifieke als algemene taken, zoals geocaching.

#### **Gegevensvelden op de kaart inschakelen**

- **1** Veeg op de kaart omhoog vanaf de onderkant van het scherm en selecteer > **Stel kaart in** > **Dashboard**.
- **2** Selecteer een gegevensveld.

#### **De gegevensvelden aanpassen**

Voordat u de gegevensvelden op de kaart kunt wijzigen, moeten ze worden ingeschakeld (*Gegevensvelden op de kaart inschakelen*, pagina 13).

U kunt de gegevensvelden en dashboards van de kaart, het kompas, de tripcomputer, het hoogteprofiel en de statuspagina's aanpassen.

- **1** Selecteer een gegevensveld op een pagina waarop gegevensvelden worden weergegeven.
- **2** Selecteer een gegevensveld en een gegevensveldcategorie. Selecteer bijvoorbeeld **Reisgegevens** > **Snelh: bewogen gem.**.

### **Dashboards aanpassen**

- **1** Selecteer een pagina.
- **2** Selecteer een optie:
	- Selecteer  $\equiv$  **> Stel kaart in > Dashboard** op de kaart.
- Selecteer in het kompas of de tripcomputer  $\equiv$  > Wijzig **dashboard**.
- **3** Selecteer een dashboard.

### **Gegevensschermen aanpassen**

U kunt de gegevensschermen van elke activiteit aanpassen, en de volgorde waarin deze schermen verschijnen.

- **1** Selecteer een activiteit.
- **2** Selecteer in het app-overzicht **Stel in** > **Gegev.schermen**.
- **3** Selecteer een gegevensscherm.
- **4** Selecteer een optie.

### **Een snelkoppeling aan het hoofdmenu toevoegen**

U kunt snelkoppelingen toevoegen aan het app-overzicht, of aan het hoofdmenu of favorietenscherm als het toestel zich in de klassieke modus bevindt. U kunt ook snelkoppelingen maken om het toestel meerdere acties tegelijkertijd te laten uitvoeren. Als de snelkoppeling niet in de lijst voorkomt, kunt u er een maken (*Een snelkoppeling maken*, pagina 14).

- **1** Selecteer in het app-overzicht **Stel in** > **Sneltoetsen**.
- **2** Selecteer een snelkoppeling.
- **3** Selecteer **Voeg aan menu toe**.
- **4** Selecteer **Hoofdmenu**, **Opslag** of **Favorieten**.

#### **Een snelkoppeling maken**

- **1** Selecteer in het app-overzicht **Stel in** > **Sneltoetsen** > **Maak snelkoppel.**.
- **2** Selecteer **Naam** en voer een naam in.
- **3** Selecteer **Pictogram** en selecteer een picrogram.
- **4** Selecteer een optie:
	- Als u een snelkoppeling naar een specifieke toestelinstelling wilt toevoegen, selecteert u **Stel in**.
	- Als u een snelkoppeling voor navigatie naar een specifiek via-punt wilt toevoegen, selecteert u **Waarheen?**.
	- Als u een snelkoppeling naar een specifieke toepassing wilt toevoegen, selecteert u **Toepassing**.
	- Als u een snelkoppeling wilt toevoegen om snel uw activiteit te wijzigen, selecteert u **Activiteit**.

### **Systeeminstellingen**

Selecteer in het app-overzicht **Stel in** > **Systeem**.

- **Satelliet**: Hiermee kunt u de instellingen voor het satellietsysteem aanpassen (*Satellietinstellingen*, pagina 14).
- **Taal voor tekst**: Hiermee kunt u de taal selecteren voor de tekst die op het toestel wordt weergegeven.

**OPMERKING:** Als u de teksttaal wijzigt, blijft de taal van door de gebruiker ingevoerde gegevens of kaartgegevens ongewijzigd.

- **Interface**: Hiermee kunt u de communicatie-interfacemodus instellen op Garmin Spanner, Garmin serieel, NMEA in/uit, Tekst uit, RTCM of MTP.
- **Configureer knoppen**: Hiermee kunt u de aan-uitknop of de gebruikersknop instellen als snelkoppeling in een menu, instelling of toepassing.
- **Klassiek**: Hiermee stelt u in dat het startscherm wordt weergegeven als een klassiek startscherm van een outdoorhandheldtoestel.
- **AA-batterijtype**: Hiermee stelt u het batterijtype voor het toestel in.

#### **Satellietinstellingen**

Selecteer in het app-overzicht **Stel in** > **Systeem** > **Satelliet**.

**Satellietsysteem**: Hiermee kunt u het satellietsysteem instellen op GPS, GPS + GLONASS (*GPS en GLONASS*, pagina 14) of Demonstratiemodus (GPS uit).

**WAAS/EGNOS**: Hiermee wordt het satellietsysteem ingesteld op Wide Area Augmentation System/European Geostationary Navigation Overlay Service (WAAS/EGNOS). Ga voor meer informatie over WAAS naar www.garmin.com/aboutGPS /waas.html.

#### **GPS en GLONASS**

De standaard satellietsysteeminstelling is GPS + GLONASS voor optimale prestaties onder moeilijke omgevingscondities en snelle positiebepaling. Als GPS en GLONASS worden gebruikt, kan de levensduur van de batterij sneller afnemen dan alleen met GPS.

### **Weergave-instellingen**

Selecteer in het app-overzicht **Stel in** > **Presentatie**.

- **Modus**: Hiermee kunt u een lichte of donkere achtergrond instellen, of automatisch overschakelen tussen de twee achtergronden op basis van de zonsopkomst en zonsondergang op de locatie waar u zich bevindt.
- **Dagkleur**: Hiermee kunt u de kleur instellen voor selecties in de dagmodus.
- **Nachtkleur**: Hiermee kunt u de kleur instellen voor selecties in de nachtmodus.
- **Bediening in lig. wrgv.**: De knoppen worden aan de linker- of rechterzijde van het scherm geplaatst als het toestel in de liggende weergave wordt gebruikt.

### **De toestelgeluiden instellen**

U kunt het geluid voor berichten, knoppen, afslagwaarschuwingen en alarmen instellen.

- **1** Selecteer in het app-overzicht **Stel in** > **Geluid** > **Geluid** > **Aan**.
- **2** Selecteer het gewenste geluid voor ieder item.

### **Route-instellingen**

De beschikbare route-instellingen zijn afhankelijk van de geselecteerde activiteit.

Selecteer in het app-overzicht **Stel in** > **Routebepaling**.

- **Activiteit**: Hiermee stelt u een activiteit in die wordt gebruikt voor transport tijdens de routebepaling. Het toestel berekent routes die zijn geoptimaliseerd voor het huidige type activiteit.
- **Berekeningswijze**: Hiermee stelt u de methode in waarmee uw route wordt berekend.
- **Zet vast op weg**: Zet het blauwe driehoekje, dat uw positie op de kaart aangeeft, vast op de dichtstbijzijnde weg. Dit is vooral nuttig tijdens autorijden of navigeren op wegen.
- **Route herberekenen**: Hiermee stelt u de voorkeuren voor herberekening van de route in wanneer u van een actieve route weg navigeert.
- **Te vermijden instellen**: Hiermee stelt u het type weg, terrein en transportmethode in dat u wilt vermijden tijdens het navigeren.
- **Routeovergangen**: Hiermee stelt u in hoe het toestel routes bepaalt van het ene punt op de route naar het volgende. Deze instelling is alleen beschikbaar voor sommige activiteiten. Met de optie Afstand wordt u naar het volgende punt van de route geleid als u zich op een opgegeven afstand van uw huidige punt bevindt.

### **Koersinstellingen**

U kunt de kompasinstellingen aanpassen. Selecteer in het app-overzicht **Stel in** > **Koers**.

- **Scherm**: Hiermee selecteert u het type koersweergave van het kompas.
- **Noordreferentie**: Hiermee stelt u de noordreferentie van het kompas in.
- **Ga naar lijn/wijzer**: Hier kunt u de peilingwijzer gebruiken die de richting van uw bestemming aanwijst, of de koerswijzer gebruiken die de relatie weergeeft tussen uw bewegingsrichting en de koerslijn naar uw bestemming.
- **Kompas**: Selecteer Auto om over te schakelen van een elektronisch kompas naar een GPS-kompas als u zich gedurende een bepaalde periode met grotere snelheid verplaatst.
- **Kalibreer kompas**: Hiermee kunt het kompas kalibreren als uw kompas onregelmatigheden vertoont, bijvoorbeeld nadat u lange afstanden hebt afgelegd of na extreme temperatuurschommelingen (*Het kompas kalibreren*, pagina 8).

### **Hoogtemeterinstellingen**

Selecteer in het app-overzicht **Stel in** > **Hoogtemeter**.

- **Autom kalibratie**: Voert automatisch een kalibratie van de hoogtemeter uit telkens wanneer een activiteit wordt gestart. Het toestel blijft automatisch de hoogtemeter kalibreren zolang het toestel GPS-signalen ontvangt en automatisch kalibreren continu is ingeschakeld.
- **Barometermodus**: Variabele hoogte meet de hoogteverschillen terwijl u onderweg bent. Vaste hoogte gaat ervan uit dat het toestel stilstaat op een vaste hoogte, zodat de barometerdruk alleen verandert door de weersomstandigheden.
- **Type plot**: Hiermee kunt u hoogteverschillen vastleggen gedurende een bepaalde tijd of over een bepaalde afstand, of barometerdruk en luchtdrukverschillen over een bepaalde tiidsduur.
- **Kalibreer hoogtemeter**: Hiermee kunt de barometrische hoogtemeter kalibreren als de juiste hoogte of barometerdruk u bekend is (*De barometrische hoogtemeter kalibreren*, pagina 8).

### **Instellingen voor positieformaat**

**OPMERKING:** Wijzig de positieweergave of het coördinatensysteem op basis van kaartdatum alleen als u een kaart gebruikt die een andere positieweergave voorschrijft.

Selecteer in het app-overzicht **Stel in** > **Positieweergave**.

- **Positieweergave**: Hiermee selecteert u de positieweergave waarmee een locatie wordt aangeduid.
- **Kaartdatum**: Hiermee stelt u het coördinatensysteem van de kaart in.
- **Kaartsferoïde**: Hiermee geeft u het coördinaatsysteem weer dat door het toestel wordt gebruikt. Het standaardcoördinaatsysteem is WGS 84.

### **De maateenheden wijzigen**

U kunt de eenheden voor afstand en snelheid, hoogte, diepte, temperatuur, luchtdruk en verticale snelheid aanpassen.

- **1** Selecteer in het app-overzicht **Stel in** > **Eenheden**.
- **2** Selecteer een type maatsysteem.
- **3** Selecteer een maateenheid.

## **Tijdinstellingen**

Selecteer in het app-overzicht **Stel in** > **Tijd**.

- **Tijdweergave**: Hiermee stelt u de 12- of 24-uursklok in.
- **Tijdzone**: Hiermee stelt u de tijdzone voor het toestel in. Automatisch stelt de tijdzone automatisch in op basis van uw GPS-positie.

## **Geocaching-instellingen**

Selecteer in het app-overzicht **Stel in** > **Geocaching**.

- **Geocaching Live**: Hiermee kunt u instellen of het toestel live geocachegegevens weergeeft of verbergt.
- **Geocache-stijl**: Hiermee kunt u het toestel de lijst met geocaches laten weergeven op naam of code.
- **chirp™ zoeken**: Het toestel zoekt naar een geocache die een chirp accessoire bevat (*Zoeken naar chirp inschakelen*, pagina 7).
- **Progr. chirp!22**: Hiermee wordt het chirp accessoire geprogrammeerd. Raadpleeg de *chirp gebruikershandleiding*  op www.garmin.com.
- **Filter instellen**: Hiermee kunt u aangepaste filters maken en opslaan voor geocaches (*Een aangepast geocachefilter opslaan*, pagina 6).
- **Gevonden geocaches**: Hier kunt u het aantal gevonden geocaches wijzigen. Dit aantal wordt automatisch verhoogd als u een gevonden geocache logt (*De poging loggen*, pagina 6).

### **ANT+ sensorinstellingen**

Zie *Optionele fitnessaccessoires*, pagina 12 voor meer informatie over optionele fitnessaccessoires.

### **Fitnessinstellingen**

Selecteer in het app-overzicht **Stel in** > **Fitness**.

- **Auto Lap**: Hiermee stelt u in dat de ronde automatisch na een specifieke afstand wordt gemarkeerd.
- **Activiteittype**: Hiermee kunt u de fitnessactiviteit instellen op hiken, hardlopen, fietsen en meer. Op deze manier wordt een activiteit ook weergegeven als het juiste type wanneer u deze overzet naar Garmin Connect.
- **Gebruiker**: Hiermee stelt u de gegevens in uw gebruikersprofiel in (*Uw fitness-gebruikersprofiel instellen*, pagina 15).
- **HS-zones**: Hiermee kunt u de vijf hartslagzones instellen voor fitnessactiviteiten.

### **Uw fitness-gebruikersprofiel instellen**

Het toestel maakt gebruik van de gegevens die u over uzelf opgeeft om nauwkeurige gegevens te berekenen. U kunt diverse gegevens van het gebruikersprofiel aanpassen, zoals geslacht, leeftijd, gewicht, lengte en u kunt instellen of u een ervaren sporter bent (*Over ervaren sporters*, pagina 15).

- **1** Selecteer in het app-overzicht **Stel in** > **Fitness** > **Gebruiker**.
- **2** Pas de instellingen aan.

### *Over ervaren sporters*

Een ervaren sporter is een persoon die een groot aantal jaren intensief heeft getraind (met uitzondering van lichte blessures) en die een hartslag in rust van 60 slagen per minuut of minder heeft.

### **Ronden op afstand markeren**

Met de Auto Lap® functie kunt u de ronde automatisch markeren op basis van een bepaalde afstand. Dit is handig als u uw prestaties tijdens verschillende delen van een activiteit wilt vergelijken.

- **1** Selecteer in het app-overzicht **Stel in** > **Fitness** > **Auto Lap**.
- 2 Voer een waarde in en selecteer  $\checkmark$ .

### **Maritieme instellingen wijzigen**

Selecteer in het app-overzicht **Stel in** > **Maritiem**.

**Waterkaartmodus**: Hiermee stelt u het type kaart in waarmee het toestel maritieme gegevens weergeeft. Nautisch geeft verschillende kaartelementen in verschillende kleuren weer zodat nautische nuttige punten beter leesbaar en de kaart dezelfde kleuren heeft als papieren kaarten. Vissen (waterkaarten vereist) geeft een gedetailleerde weergave van bodemcontouren en dieptepeilingen en vereenvoudigt de kaartweergave zodat deze optimaal is voor vissen.

- **Presentatie**: Hiermee stelt u de weergave in voor de maritieme navigatiehulpmiddelen op de kaart.
- **Alarm instellen**: Hiermee stelt u een alarm in voor wanneer u van een opgegeven afstand afdrijft terwijl u voor anker ligt en wanneer u water nadert met een bepaalde diepte.

#### **Maritieme alarmsignalen instellen**

- **1** Selecteer in het app-overzicht **Stel in** > **Maritiem** > **Alarm instellen**.
- **2** Selecteer het gewenste type alarm.
- **3** Selecteer **Aan**.
- **4** Voer een afstand in en selecteer ✔.

### **Gegevens en instellingen herstellen**

U kunt reisgegevens herstellen, alle via-punten wissen, het huidige spoor wissen of alle standaardwaarden herstellen.

- **1** Selecteer in het app-overzicht **Stel inHerstel**.
- **2** Selecteer een optie:
	- Als u bepaalde gegevens van een reis wilt herstellen, zoals afstand en gemiddelden, selecteert u **Herstel reisgegevens**.
	- Als u alle opgeslagen via-punten wilt verwijderen, selecteert u **Wis alle via-punten**.
	- Als u alle gegevens wilt wissen die sinds de start van de huidige activiteit zijn vastgelegd, selecteert u **Clear Current Activity**.

**OPMERKING:** Het toestel blijft nieuwe gegevens vastleggen voor de huidige activiteit.

- Als u de instellingen voor het huidige type activiteit wilt herstellen naar de standaardinstellingen, selecteert u **Herstel activiteitinstel.**.
- Als u alle toestelinstellingen wilt herstellen naar de fabrieksinstellingen, selecteert u **Herstel alle instelling.**. **OPMERKING:** Als u alle instellingen herstelt, worden alle geocachingactiviteiten op uw toestel gewist.

#### **Standaardwaarden voor specifieke instellingen herstellen**

U kunt de standaardwaarden voor specifieke categorieën instellingen herstellen.

- **1** Selecteer in het app-overzicht **Stel in**.
- **2** Selecteer een categorie om te herstellen.
- $3$  Selecteer  $\equiv$  > Herstel standaards.

#### **Standaardwaarden voor specifieke paginainstellingen herstellen**

U kunt de standaardwaarden herstellen voor instellingen van de kaart, het kompas, de tripcomputer en het hoogteprofiel.

- **1** Open de pagina waarvan u de instellingen wilt herstellen.
- 2 Selecteer **E** > Herstel standaards.

#### **Alle standaardinstellingen herstellen**

U kunt alle fabrieksinstellingen van het toestel herstellen.

Selecteer in het app-overzicht **Stel in** > **Herstel** > **Herstel alle instelling.** > **Herstel**.

**OPMERKING:** Als u alle standaardinstellingen op uw toestel herstelt, worden uw geocachingregistratie en alle standaardinstellingen gewist.

### **Het startscherm instellen in de klassieke modus**

Hiermee stelt u in dat het startscherm wordt weergegeven als een klassiek startscherm van een Garmin outdoorhandheldtoestel. Dit kan handig zijn als u bekend bent met de gebruikersinterface van een vorig productmodel.

Selecteer in het app-overzicht **Stel in** > **Systeem** > **Klassiek**.

## **Toestelinformatie**

### **Ondersteuning en updates**

Garmin Express (garmin.com/express) biedt u eenvoudig toegang tot deze services voor Garmin toestellen.

- Productregistratie
- Producthandleidingen
- Software-updates
- Gegevens worden geüpload naar Garmin Connect
- Kaart- of baanupdates

#### **Garmin Express instellen**

- **1** Sluit het toestel met een USB-kabel aan op uw computer.
- **2** Ga naar www.garmin.com/express.
- **3** Volg de instructies op het scherm.

#### **Meer informatie**

Meer informatie over dit product vindt u op de Garmin website.

- Ga naar www.garmin.com/outdoor.
- Ga naar http://buy.garmin.com of neem contact op met uw Garmin dealer voor informatie over optionele accessoires en vervangingsonderdelen.

#### **Het toestel registreren**

Vul de onlineregistratie vandaag nog in zodat wij u beter kunnen helpen.

- Ga naar garmin.com/express.
- Bewaar uw originele aankoopbewijs of een fotokopie op een veilige plek.

### **De karabijnhaakclip bevestigen**

**1** Plaats de karabijnhaakclip  $\oplus$  in de sleuven op de behuizing ② van het toestel.

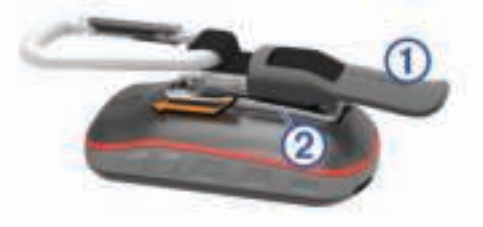

**2** Schuif de karabijnhaakclip omhoog totdat deze vastklikt.

### **Toestelonderhoud**

#### *LET OP*

Bewaar het toestel niet op een plaats waar het langdurig aan extreme temperaturen kan worden blootgesteld omdat dit onherstelbare schade kan veroorzaken.

Gebruik nooit een hard of scherp object om het aanraakscherm te bedienen omdat het scherm daardoor beschadigd kan raken.

Gebruik geen chemische reinigingsmiddelen, oplosmiddelen en insectenwerende middelen die plastic onderdelen en oppervlakken kunnen beschadigen.

Breng de beschermkap van de USB-poort goed aan om beschadiging van de poort te voorkomen.

#### **Het toestel schoonmaken**

- **1** Veeg het toestel schoon met een doek die is bevochtigd met een mild schoonmaakmiddel.
- **2** Veeg de behuizing vervolgens droog.

Laat het toestel na reiniging helemaal drogen.

#### **Het aanraakscherm schoonmaken**

- **1** Gebruik een zachte, schone, pluisvrije doek.
- **2** Bevochtig de doek zo nodig licht met water.
- **3** Als u een vochtige doek gebruikt, schakel het toestel dan uit en koppel het los van de voeding.
- **4** Veeg het scherm voorzichtig met de doek schoon.

#### **Onderdompelen in water**

Het toestel is waterbestendig volgens IEC-standaard 60529 IPX7. Het toestel is bestendig tegen onderdompeling in 1 meter water gedurende 30 minuten. Als u het toestel langer onder water houdt, kan schade het gevolg zijn. Na onderdompeling moet u het toestel voorzichtig afdrogen en laten opdrogen voordat u het opnieuw gaat gebruiken of oplaadt.

*LET OP*

### **Gegevensbeheer**

**OPMERKING:** Het toestel is niet compatibel met Windows 95, 98, ME, Windows NT® , en Mac OS 10.3 en ouder.

#### **Bestandstypen**

Het handheld-toestel biedt ondersteuning voor de volgende bestandstypen:

- Bestanden van BaseCamp of HomePort™. Ga naar www.garmin.com/trip\_planning.
- GPX-spoorbestanden.
- GPX-geocachebestanden (*Geocaches downloaden via een computer*, pagina 6).
- JPEG-afbeeldingsbestanden.
- GPI-bestanden met eigen nuttige punten van de Garmin POI Loader. Ga naar www.garmin.com/products/poiloader.
- FIT-bestanden voor export naar Garmin Connect.

#### **Een geheugenkaart installeren**

U kunt een microSD geheugenkaart installeren voor extra opslagruimte of voorgeladen kaarten.

- **1** Draai de D-ring tegen de klok in en trek deze omhoog om de klep te verwijderen.
- **2** Verwijder de batterijen.
- **3** Schuif in het batterijcompartiment de kaarthouder  $\theta$  naar links en til deze omhoog.

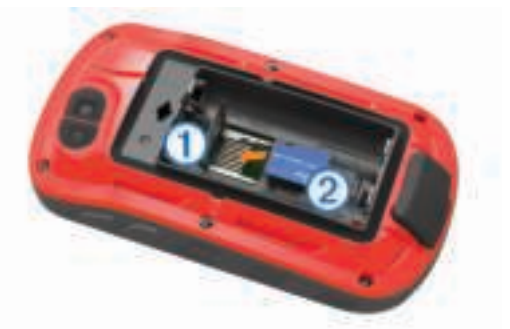

- **4** Plaats de geheugenkaart  $@$  met de gouden contactpunten naar beneden.
- **5** Sluit de kaarthouder.
- **6** Schuif de kaarthouder naar rechts om deze te vergrendelen.
- **7** Vervang de batterijen.

**8** Plaats de batterijklep terug en draai de D-ring met de klok mee.

### **Het toestel aansluiten op uw computer**

#### *LET OP*

U voorkomt corrosie door de USB-poort, de beschermkap en de omringende delen grondig af te drogen voordat u het toestel oplaadt of aansluit op een computer.

- **1** Trek de beschermkap van de USB-poort omhoog.
- **2** Steek het kleine uiteinde van de USB-kabel in de USB-poort op het toestel.
- **3** Steek het grote uiteinde van de USB-kabel in een USB-poort van de computer.

Het toestel en de geheugenkaart (optioneel) worden weergegeven als verwisselbaar station onder Deze computer op Windows computers en als geïnstalleerd volume op Mac computers.

#### **Bestanden overbrengen naar uw computer**

**1** Verbind het toestel met uw computer.

Op Windows computers wordt het toestel weergegeven als verwisselbaar station of een draagbaar station, en de geheugenkaart wordt mogelijk weergegeven als een tweede verwisselbaar station. Op Mac computers worden het toestel en de geheugenkaart als gekoppelde volumes weergegeven.

**OPMERKING:** Op sommige computers met meerdere netwerkstations worden toestelstations mogelijk niet correct weergegeven. Zie de documentatie bij uw besturingssysteem voor meer informatie over het toewijzen van het station.

- **2** Open de bestandsbrowser op de computer.
- **3** Selecteer een bestand.
- **4** Selecteer **Edit** > **Copy**.
- **5** Open het draagbare toestel, station of volume van het toestel of geheugenkaart.
- **6** Blader naar een map.
- **7** Selecteer **Edit** > **Paste**.

Het bestand wordt weergegeven in de lijst met bestanden in het toestelgeheugen of op de geheugenkaart.

#### **Bestanden verwijderen**

*LET OP* Als u niet weet waar een bestand voor dient, verwijder het dan niet. Het geheugen van het toestel bevat belangrijke systeembestanden die niet mogen worden verwijderd.

- **1** Open het **Garmin** station of volume.
- **2** Open zo nodig een map of volume.
- **3** Selecteer een bestand.
- **4** Druk op het toetsenbord op de toets **Delete**.

#### **De USB-kabel loskoppelen**

Als uw toestel als een verwisselbaar station of volume is aangesloten op uw computer, dient u het toestel op een veilige manier los te koppelen om gegevensverlies te voorkomen. Als uw toestel als een draagbaar toestel is aangesloten op uw Windows-computer, hoeft u het niet op een veilige manier los te koppelen.

- **1** Voer een van onderstaande handelingen uit:
	- Op Windows-computers: Selecteer het pictogram **Hardware veilig verwijderen** in het systeemvak en selecteer uw toestel.
	- Op Mac-computers: Sleep het volumepictogram naar de prullenbak.
- **2** Koppel de kabel los van uw computer.

### **Problemen oplossen**

#### **Het toestel resetten**

Als het toestel niet meer reageert, moet u het mogelijk resetten. Uw gegevens en instellingen worden dan niet gewist.

- **1** Verwijder de batterijen.
- **2** Plaats de batterijen opnieuw.

#### **Toestelgegevens weergeven**

U kunt de toestel-id, softwareversie, informatie over wet- en regelgeving en de licentieovereenkomst weergeven.

Selecteer in het app-overzicht **Stel in** > **Over**.

### **Specificaties**

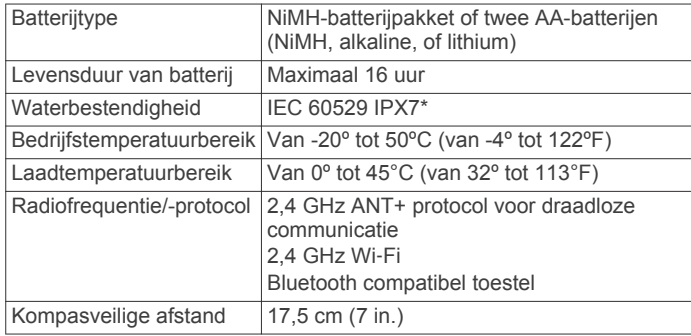

\*Het toestel is bestand tegen incidentele blootstelling aan water tot een diepte van 1 meter gedurende maximaal 30 minuten. Ga voor meer informatie naar www.garmin.com/waterrating.

## **Appendix**

### **tempe™**

De tempe is een draadloze ANT+ temperatuursensor. U kunt de sensor aan een stevige band of lus bevestigen op een plek waar deze is blootgesteld aan omgevingslucht en zo een consistente bron van nauwkeurige temperatuurgegevens vormt. U moet de tempe met uw toestel koppelen om temperatuurgegevens van de tempe te kunnen weergeven.

### **Gegevensvelden**

Sommige gegevensvelden vereisen dat u navigeert of vereisen ANT+-accessoires om gegevens te kunnen weergeven.

- **Aanwijzer**: Een pijl wijst in de richting van het volgende via-punt of de volgende bocht. Deze gegevens worden alleen weergegeven tijdens het navigeren.
- **Activity Distance**: De afstand die u hebt afgelegd voor het huidige spoor.
- **Afst. tot bestem.**: De resterende afstand tot de eindbestemming. Deze gegevens worden alleen weergegeven tijdens het navigeren.
- **Afstand tot volg.**: De resterende afstand tot het volgende viapunt op uw route. Deze gegevens worden alleen weergegeven tijdens het navigeren.
- **Alarmtimer**: De huidige tijd van de afteltimer.
- **Barometer**: De actuele, gekalibreerde druk.
- **Batterijniveau**: De resterende batterijvoeding.
- **Behouden snelheid**: De snelheid waarmee u een bestemming langs uw route nadert. Deze gegevens worden alleen weergegeven tijdens het navigeren.
- **Bocht**: De richting van de volgende afslag op de route. Deze gegevens worden alleen weergegeven tijdens het navigeren.
- **Cadans**: Het aantal omwentelingen van de pedaalarm of aantal stappen per minuut. Uw toestel moet zijn aangesloten op een cadans-accessoire om deze gegevens weer te geven.
- **Cadans laatste ronde**: De gemiddelde cadans van de laatste voltooide ronde.

**Calorieën**: De hoeveelheid calorieën die u hebt verbrand.

- **Daling Gemiddeld**: De gemiddelde verticale afstand van de daling sinds deze waarde voor het laatst is hersteld.
- **Daling laatste ronde**: De verticale afstand van de daling van de laatste voltooide ronde.
- **Daling Maximum**: De maximale daalsnelheid in voet per minuut of meter per minuut sinds deze waarde voor het laatst is hersteld.
- **Daling ronde**: De verticale afstand van de daling voor de huidige ronde.
- **Daling Totaal**: De totale afstand van de daling sinds deze waarde voor het laatst is hersteld.
- **Datum**: Huidige dag, maand en jaar.
- **Diepte**: De diepte van het water. Uw toestel moet zijn aangesloten op een NMEA® 0183 of NMEA 2000® toestel dat de waterdiepte kan bepalen.
- **Elapsed Activity Time**: De totale verstreken tijd. Als u bijvoorbeeld de timer start en 10 minuten hardloopt, vervolgens de timer 5 minuten stopt en daarna de timer weer start en 20 minuten hardloopt, bedraagt de verstreken tijd 35 minuten.
- **ETA bij volgende**: Het geschatte tijdstip waarop u het volgende via-punt op de route zult bereiken (aangepast aan de lokale tijd van het via-punt). Deze gegevens worden alleen weergegeven tijdens het navigeren.
- **ETA op bestemming**: Het geschatte tijdstip waarop u de eindbestemming zult bereiken (aangepast aan de lokale tijd van de bestemming). Deze gegevens worden alleen weergegeven tijdens het navigeren.

**Geen**: Dit is een leeg gegevensveld.

- **Gem. rondetijd**: De gemiddelde rondetijd voor de huidige activiteit.
- **Gem HS %Max.**: Het gemiddelde percentage van de maximale hartslag voor de huidige activiteit.
- **Gemiddelde cadans**: De gemiddelde cadans voor de huidige activiteit.
- **Gemiddelde HS**: De gemiddelde hartslag voor de huidige activiteit.
- **Glijhoek**: De hoek van de horizontale afgelegde afstand in verhouding tot de wijziging in verticale afstand.
- **Glijhoek tot bestem.**: De glijhoek die nodig is om van uw huidige positie af te dalen naar de hoogte van uw bestemming. Deze gegevens worden alleen weergegeven tijdens het navigeren.
- **GPS-hoogte**: De hoogte van uw huidige locatie op basis van GPS.

**GPS-koers**: De richting waar u naartoe gaat op basis van GPS.

- **GPS-nauwkeurigheid**: De foutmarge voor uw exacte locatie. Uw GPS-locatie is bijvoorbeeld nauwkeurig tot op +/- 3,65 m (12 voet).
- **GPS-signaalsterkte**: De sterkte van het signaal van de GPSsatelliet.
- **Hartslag**: Uw aantal hartslagen per minuut. Uw toestel moet zijn aangesloten op een compatibele hartslagmeter.
- **Hartslag %Max.**: Het percentage van maximale hartslag.
- **Hartslagzone**: Uw huidige hartslagbereik (1 tot 5). De standaardzones zijn gebaseerd op uw gebruikersprofiel en de maximale hartslag (220 min uw leeftijd).
- **Hgte bov. grond**: De hoogte van uw huidige locatie boven grondniveau (als kaarten voldoende hoogte-informatie bevatten).
- **Hoogte**: De hoogte van uw huidige locatie boven of onder zeeniveau.
- **Hoogte Maximum**: Het hoogst bereikte punt sinds deze waarde voor het laatst is hersteld.
- **Hoogte Minimum**: Het laagst bereikte punt sinds deze waarde voor het laatst is hersteld.
- **HS laatste ronde**: De gemiddelde hartslag voor de laatste voltooide ronde.
- **HS-percentage ronde**: Het gemiddelde percentage van de maximale hartslag voor de huidige ronde.
- **Huidige ronde**: De stopwatchtijd voor de huidige ronde.
- **Kilometerteller**: Een lopende meting van de afstand die is afgelegd voor alle trips. Dit totaal wordt niet gewist als de tripgegevens worden hersteld.
- **Koers**: De richting van uw beginlocatie naar een bestemming. De koers kan worden weergegeven als een geplande of ingestelde route. Deze gegevens worden alleen weergegeven tijdens het navigeren.
- **Koers**: De richting waarin u zich verplaatst.
- **Kompaskoers**: De richting waar u naartoe gaat op basis van het kompas.
- **Laatste rondeafstand**: De afstand die u hebt afgelegd voor de laatste voltooide ronde.
- **Laatste rondesnelheid**: De gemiddelde snelheid voor de laatste voltooide ronde.
- **Laatste rondetijd**: De stopwatchtijd voor de laatste voltooide ronde.
- **Locatie bestemming**: De positie van uw eindbestemming. Deze gegevens worden alleen weergegeven tijdens het navigeren.
- **Max.temperatuur 24 uur**: De maximumtemperatuur gemeten in de afgelopen 24 uur.
- **Maximumsnelheid**: De gerapporteerde maximumsnelheid voor de weg. Niet beschikbaar op alle kaarten en in alle gebieden. Let altijd op de borden langs de weg voor de juiste maximumsnelheid.
- **Min.temperatuur 24 uur**: De minimumtemperatuur gemeten in de afgelopen 24 uur.
- **Naar koers**: De richting die u moet volgen om terug te keren naar de route. Deze gegevens worden alleen weergegeven tijdens het navigeren.
- **Omgevingsluchtdruk**: De niet-gekalibreerde omgevingsluchtdruk.
- **Peiling**: De richting van uw huidige locatie naar een bestemming. Deze gegevens worden alleen weergegeven tijdens het navigeren.
- **Percentage**: De berekening van de stijging over de afstand. Als u bijvoorbeeld 3 m (10 voet) stijgt voor elke 60 m (200 voet) die u aflegt, dan is de helling ofwel het stijgingspercentage 5%.
- **Positie (ingesteld)**: De huidige positie met de geselecteerde instelling voor de positieweergave.
- **Positie (lengte/breedte)**: De huidige positie in lengte- en breedtegraad ongeacht de geselecteerde instelling voor de positieweergave.
- **Rondeafstand**: De afstand die u hebt afgelegd voor de huidige ronde.
- **Rondecadans**: De gemiddelde cadans voor de huidige ronde.
- **Ronde HS**: De gemiddelde hartslag voor de huidige ronde.
- **Ronden**: Het aantal ronden dat is voltooid voor de huidige activiteit.
- **Rondesnelheid**: De gemiddelde snelheid voor de huidige ronde.
- **Snelh: bewogen gem.**: De gemiddelde snelheid waarmee u zich verplaatst sinds deze waarde voor het laatst is hersteld.
- **Snelh: totaal gem.**: De gemiddelde snelheid tijdens het verplaatsen en stoppen sinds deze waarde voor het laatst is hersteld.
- **Snelheid**: De huidige snelheid waarmee u zich verplaatst.
- **Snelheid Maximum**: De hoogste snelheid sinds deze waarde voor het laatst is hersteld.
- **Stijging Gemiddeld**: De gemiddelde verticale afstand van de stijging sinds deze waarde voor het laatst is hersteld.
- **Stijging laatste ronde**: De verticale afstand van de stijging van de laatste voltooide ronde.
- **Stijging Maximum**: De maximale stijgsnelheid in voet per minuut of meter per minuut sinds deze waarde voor het laatst is hersteld.
- **Stijging ronde**: De verticale afstand van de stijging van de huidige ronde.
- **Stijging Totaal**: De totale afstand van de stijging sinds deze waarde voor het laatst is hersteld.
- **Stopwatchtimer**: De stopwatchtijd voor de huidige activiteit.
- **Temperatuur**: De temperatuur van de lucht. Uw lichaamstemperatuur beïnvloedt de temperatuursensor.
- **Temperatuur Water**: De temperatuur van het water. Uw toestel moet zijn aangesloten op een NMEA 0183 toestel dat de watertemperatuur kan bepalen.
- **Tijd**: De huidige tijd van de dag, op basis van uw huidige locatie en tijdinstellingen (notatie, tijdzone en zomertijd).
- **Tijd tot bestemming**: De tijd die u naar verwachting nodig hebt om de bestemming te bereiken. Deze gegevens worden alleen weergegeven tijdens het navigeren.
- **Tijd tot volgende**: De tijd die u naar verwachting nodig hebt om het volgende via-punt op de route te bereiken. Deze gegevens worden alleen weergegeven tijdens het navigeren.
- **Totale ronde**: De stopwatchtijd voor alle voltooide ronden.
- **Tripteller**: Een lopende meting van de afstand die is afgelegd sinds deze waarde voor het laatst is hersteld.
- **Triptijd**: Een lopende meting van de tijd die is besteed terwijl u in beweging was en terwijl u gestopt was sinds deze waarde voor het laatst is hersteld.
- **Triptijd Bewogen**: Een lopende meting van de tijd die is verstreken sinds deze waarde voor het laatst is hersteld.
- **Triptijd Gestopt**: Een lopende meting van de tijd die is verstreken zonder te bewegen sinds deze waarde voor het laatst is hersteld.
- **Van koers**: De afstand naar links of rechts die u van uw oorspronkelijke koers bent afgeweken. Deze gegevens worden alleen weergegeven tijdens het navigeren.
- **Ver. afs. tot best.**: De afstand die u stijgt tussen uw huidige positie en de eindbestemming. Deze gegevens worden alleen weergegeven tijdens het navigeren.
- **Ver. afs. tot volg.**: De afstand die u stijgt tussen uw huidige positie en het volgende via-punt op de route. Deze gegevens worden alleen weergegeven tijdens het navigeren.
- **Vert. snelh. tot bestem.**: De stijg- of daalsnelheid naar een vooraf bepaalde hoogte. Deze gegevens worden alleen weergegeven tijdens het navigeren.
- **Verticale snelheid**: De stijg- of daalsnelheid over tijd.
- **Via-punt bij best.**: Het laatste punt op de route naar de bestemming. Deze gegevens worden alleen weergegeven tijdens het navigeren.
- **Via-punt bij volgende**: Het volgende punt op de route. Deze gegevens worden alleen weergegeven tijdens het navigeren.
- **Wending**: Het hoekverschil (in graden) tussen de richting van uw bestemming en uw huidige koers. L betekent naar links afbuigen. R betekent naar rechts afbuigen. Deze gegevens worden alleen weergegeven tijdens het navigeren.
- **Zon onder**: Het tijdstip waarop de zon ondergaat, gebaseerd op uw GPS-positie.
- **Zon op**: Het tijdstip waarop de zon opkomt, gebaseerd op uw GPS-positie.

### **Berekeningen van hartslagzones**

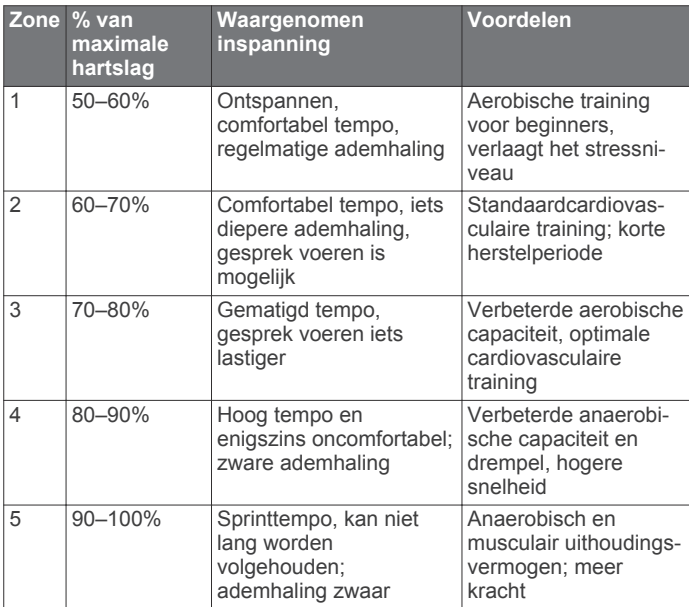

### **Index**

**A** aan-uitknop **2** aanraakscherm **2, 13** aanraakscherm schoonmaken **17** accessoires **12, 16** activiteiten **4, 5, 12** aangepaste **4** adressen, zoeken **7** afteltimer **11** agenda **11** alarmen gevarenzone **11** klok **11** maritiem **16** tonen **14** almanak jagen en vissen **11** zonsopkomst en -ondergang, tijden **11** ANT+ sensors **15** koppelen **12** ANT+ sensors, koppelen **12** applicaties **2, 3** Auto Lap **15** avonturen **10**

#### **B**

barometer **8** BaseCamp **10, 17** batterij **1, 18** installeren **1** maximaliseren **1, 13** opladen **2** opslag **1** bestanden, overbrengen **6, 10, 17** Bluetooth technologie **2, 3**

### **C**

camera **10** chirp **7, 15** City Navigator **7** computer, verbinden **17** Connect IQ **3**

#### **D**

dashboards **13** downloaden, geocaches **5, 6**

#### **E**

ervaren sporter **15**

### **F**

fietsen **5** fitness **5, 15** foto, maken **10** foto's **10**

### **G**

Garmin Connect **2, 3** gegevens opslaan **12** Garmin Express **3, 16** software bijwerken **16** toestel registreren **16** gebruikersgegevens, verwijderen **17** gebruikersprofiel **15** gegevens opslaan **12** overbrengen **12, 17** schermen **14** gegevens delen **10** gegevens opslaan **17** gegevensvelden **3, 13, 18** geheugenkaart **17** geocaches **5–7, 17** downloaden **6** instellingen **15** navigeren naar **6** geocachesdownloaden **5**

geschiedenis **12** naar de computer verzenden **12** weergeven **12** GLONASS **14** GPS **11, 14** signaal **11**

#### **H**

hardlopen **5** hartslag, zones **12, 20** herstellen, instellingen **16** het toestel herstellen **16** het toestel opnieuw instellen **16** het toestel resetten **18** HomePort **17** hoogte **8** grafiek **5, 8, 10** hoogtemeter **8, 15 I**

id-nummer **18** instellingen **13–16** toestel **14**

#### **J**

jagen en vissen, tijden **11**

### **K**

kaarten **7, 13** bijwerken **16** gegevensvelden **13** instellingen **13** navigeren **7** optioneel **7** kaartinstellingen **13** kalibreren hoogtemeter **8** kompas **8** karabijnhaakclip **16** knoppen **1, 13** koersinstelling **14** kompas **8** instellingen **14** navigeren **7** koppelen **3** ANT+ sensors **12** ANT+ sensors **12 L** locaties

#### bewerken **8** opslaan **8**

**M** maateenheden **15** man overboord (MOB) **8** maritiem alarmen instellen **16** instellingen **15** meldingen **12** microSD kaart **1, 17**. *Zie* geheugenkaart

### **N**

MOB **8**

nabijheidswaarschuwingen **11** navigatie **7, 8** koerswijzer **8** kompas **7** Peil en ga **8** stoppen **7**

## **O**

opladen **2** oppervlakteberekening **11** overbrengen, bestanden **6, 10, 17**

### **P**

Peil en ga **8** positieformaat **15** problemen oplossen **16, 18** productregistratie **7, 16** profielen, gebruiker **15**

#### **R**

reisplanner. *Zie* routes routes **9, 10** bewerken **9** instellingen **14** maken **9** verwijderen **9** weergeven op de kaart **9, 10 S** satellietsignalen **11** locaties **11** ontvangen **2** scherm **2** oriëntatie **13** vergrendelen **2** scherminstellingen **13** schermknoppen **2** schermverlichting **1, 13** smartphone **3** applicaties **2, 3** snelkoppelingen **14** toevoegen **14** software, bijwerken **16** specificaties **18** sporen **5, 10** startscherm **2** aanpassen **16** stopwatch **11** systeeminstellingen **14 T** tempe **18** temperatuur **18** tijd, zones en notaties **15** tijdinstellingen **15** timer **12** afteltimer **11** toestel onderhoud **16**

registratie **16** resetten **18** toestel aanpassen **13, 14** toestel registreren **5, 16** toestel schoonmaken **17** toestel-id **18** tonen **14** TracBack **7** training **2**

### **U**

USB bestanden overbrengen **17** connector **1** loskoppelen **17** massaopslagmodus **17**

### **V**

verbinden **3** vergrendelen, scherm **2** verwijderen alle gebruikersgegevens **17** geschiedenis **12** via-punten **7, 8** bewerken **8, 9** opslaan **8** projecteren **9** verwijderen **9** VIRB afstandsbediening **11**

#### **W**

Waarheen? **7** waterbestendig **17** weer **11** Wi-Fi **3** verbinden **3** widgets **3**

#### **Z**

zones, hartslag **12** zonsopkomst en -ondergang, tijden **11**

## **www.garmin.com/support**

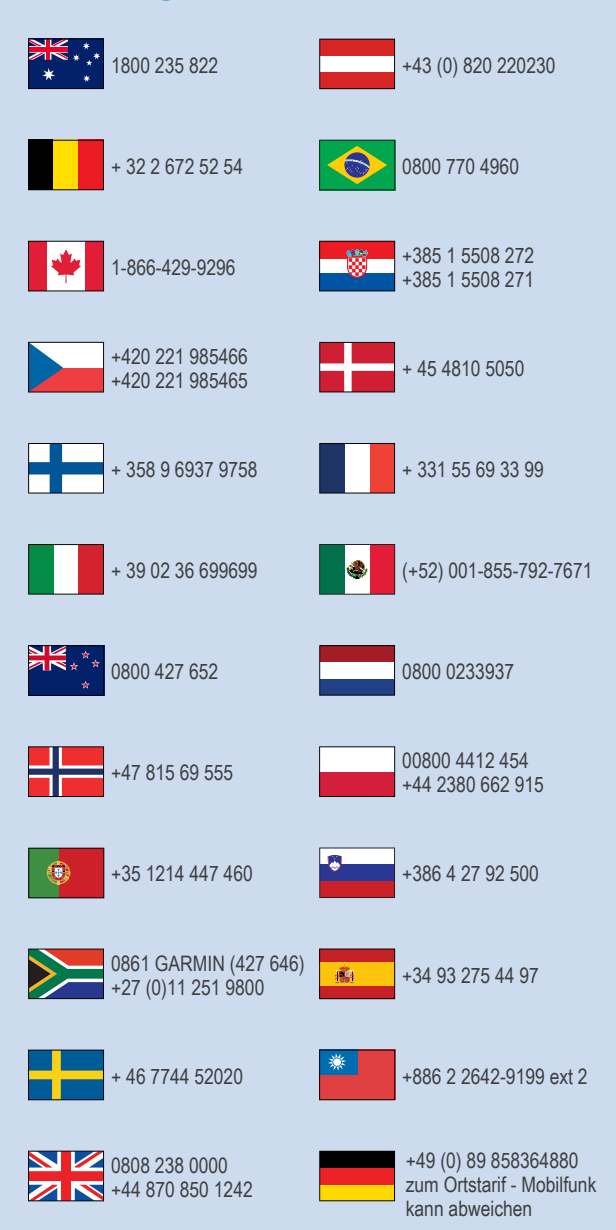

 $= 913 - 397 - 8200$  $\frac{1}{1}$  1-800-800-1020

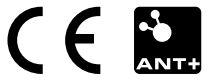